Link page: Phu Hung Securities [Corporation](https://www.phs.vn/navi?language=1#tab4) [\(phs.vn\)](https://www.phs.vn/navi?language=1#tab4)

## **INSTRUCTION FOR USE DERIVATIVES ONLINE TRADING**

# **I. LOG IN**

**1. Log in system**

Access to website of derivative online trading: **[http://futures.phs.vn](http://futures.phs.vn/)** Enter information:

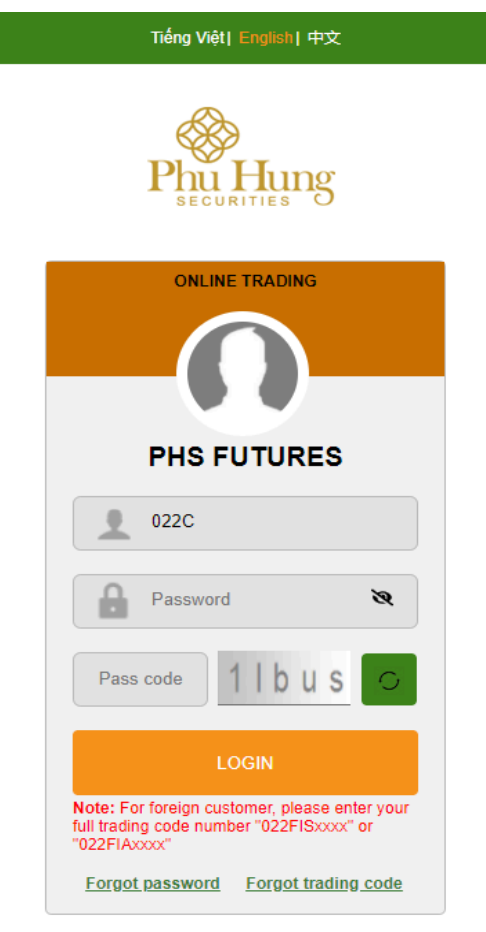

**Contact | Help** 

© 2014 Phu Hung Securities Corporation<br>Copyright © Phu Hung Securities Corporation. Developed by FSS.<br>PHS Homepage | Customer Service: (84-8) 5 411 8855

- ⮚ User name: Account 022xxxxxxx of customer
- ⮚ Password: PHS login password Web trading (use both underlying and derivatives)
- $\Box$  Click  $\triangleleft$  icon to show the password

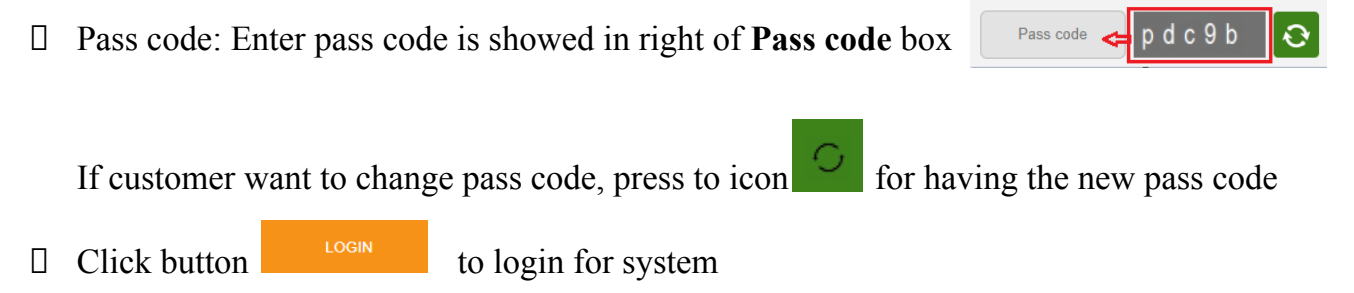

#### **2. Forgot password**

Press to **forgot password** to reset log in password and trading password

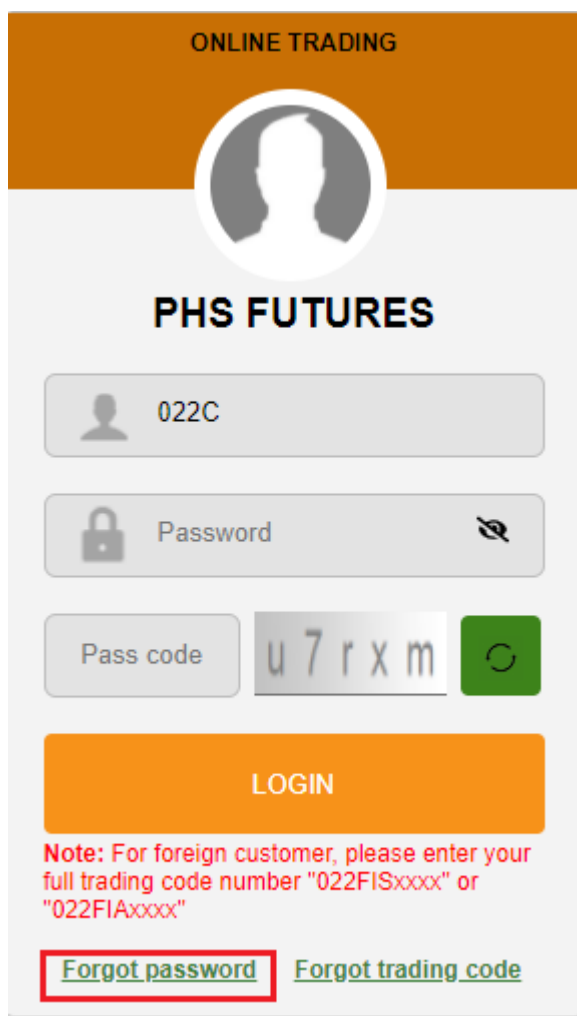

Fill the corect information/the last changed information which registerred with PHS

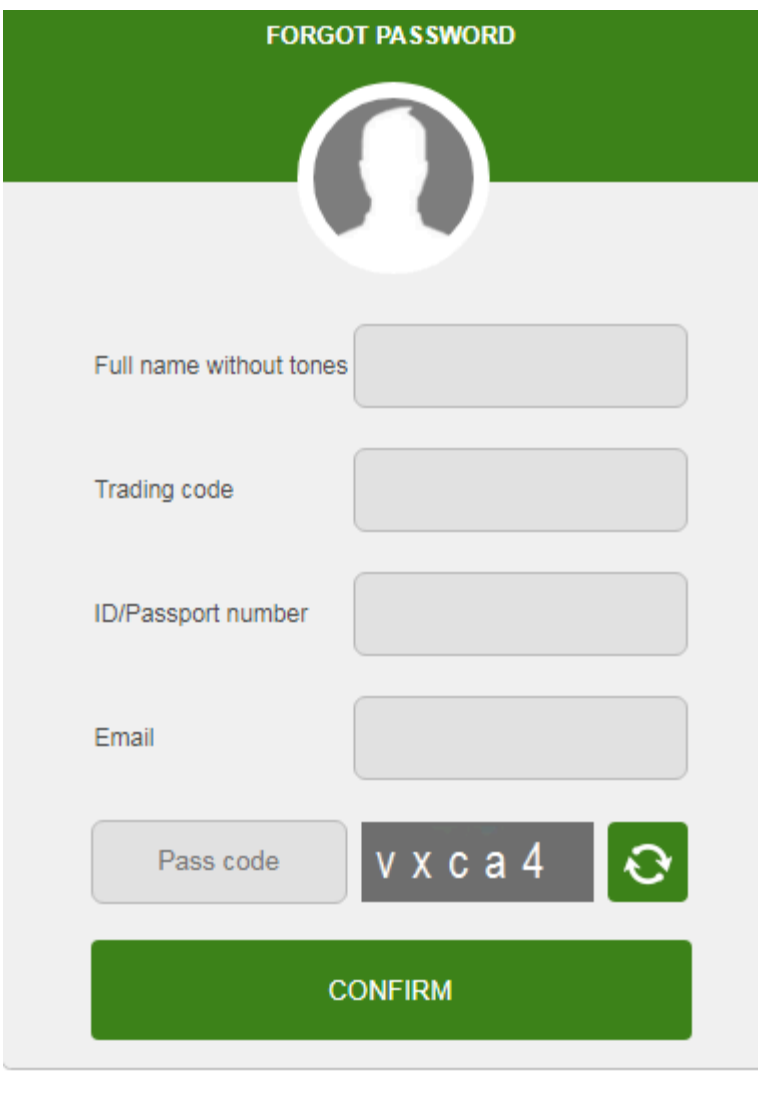

@ 2014 Phu Hung Securities Corporation Copyright @ Phu Hung Securities Corporation. Developed by FSS. PHS Homepage | Customer service: (84-8) 5 411 8855

- $\Box$  Full name without tones: fill name without tones (example: Nguyễn Văn A will fill in this box is Nguyen Van A)
- ⮚ Trading code: fill securities trading number 022Cxxxxxx for domestic customer or trading code number of foreigner customer which is started by 022Fxxxxxx
- ⮚ ID/Passport number: fill ID number or ID passport number registerred/last changed with PHS

⮚ Email: fill email address registerred/last changed with

PHS Press to **Confirm** after full fill information

 $\Box$  If information right, the system shows notification, at the same time sending the email/SMS about log in password and trading password to email/SMS which customer register with PHS

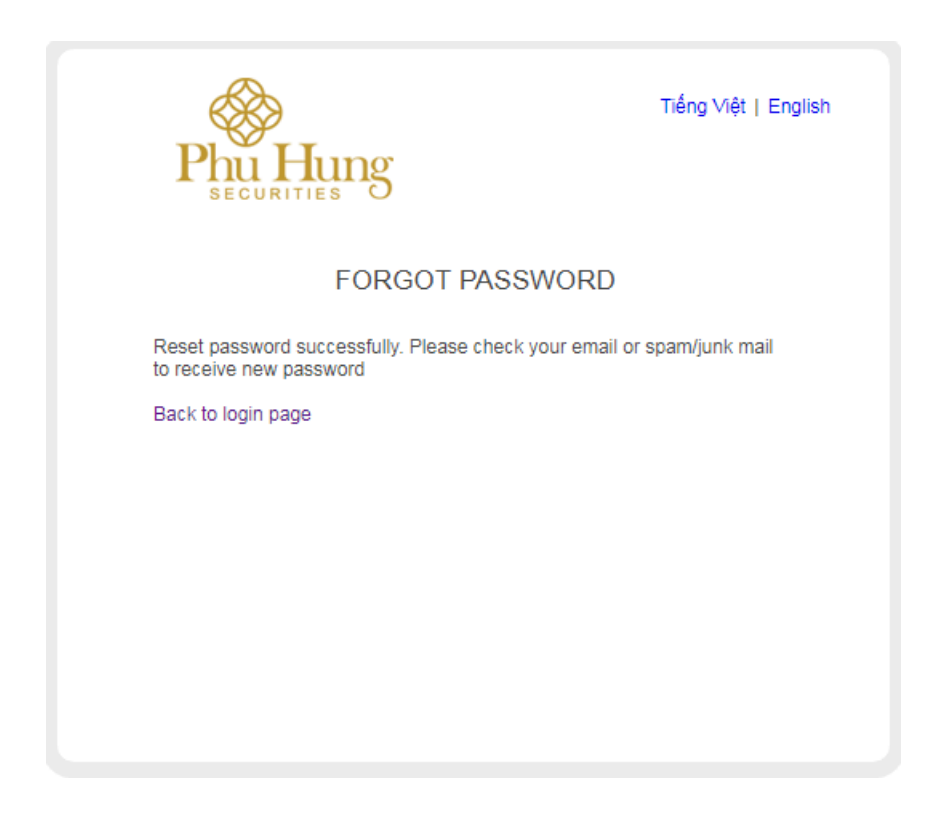

⮚ If one of information is wrong, the system will be show notification and request to re-fill

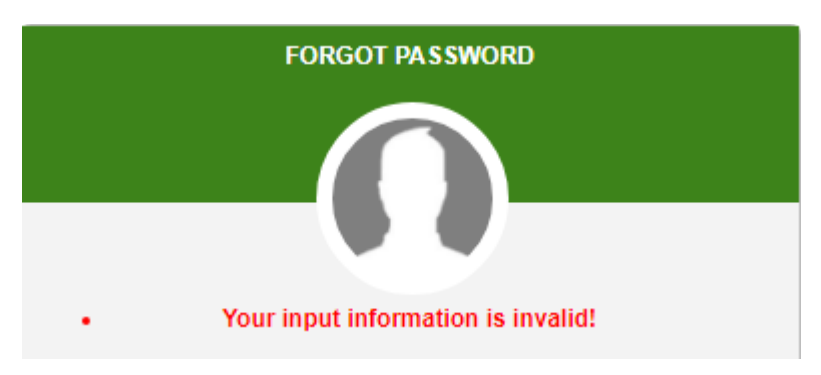

### **II. TRADING**

Trading screen will show immediately after customer login successful. The screen layout is divided into 5 parts:

- The information bar:
	- + Field of choose derivatives code need to follow/trade
	- + Information about the underlying asset index of the choosed derivatives code
	- + Utility
	- + Personal information
	- + Link to underlying trading page (PHS Web Trading)
- Technical chart framework: located on the left side of the screen
- Market information framework which is on the right side of the screen displayed matched price, long/short surplus
- Order/position information framework
- Order framework

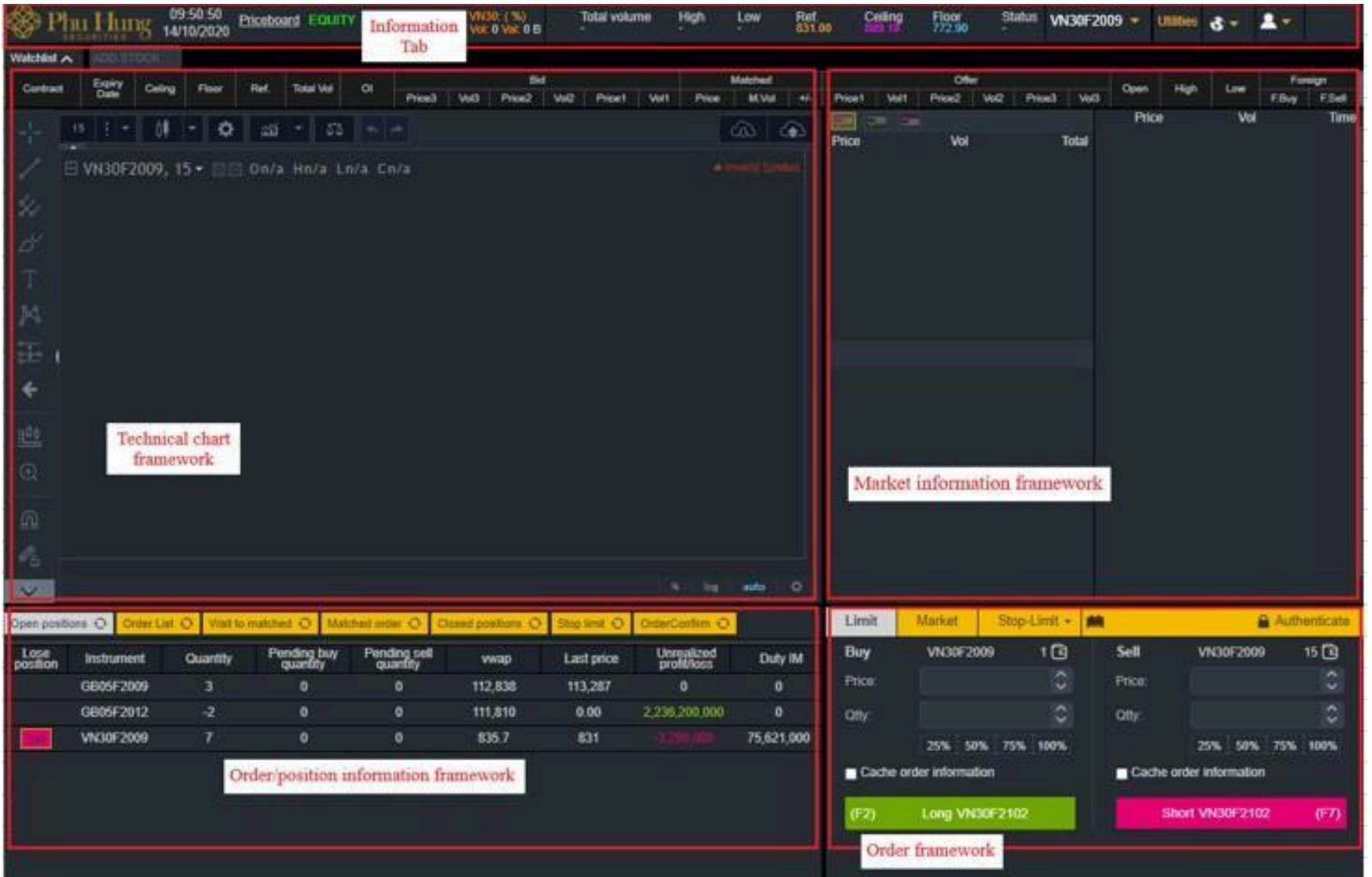

### **2.1 Information bar**

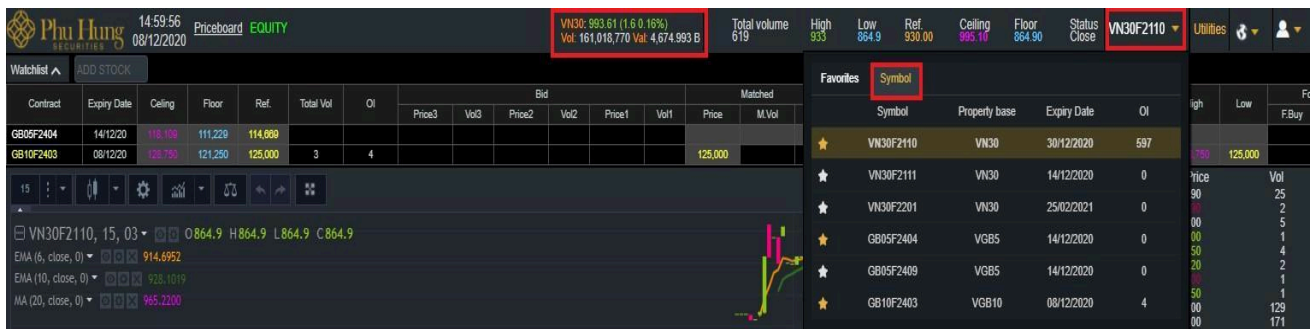

All personal information of the account will be managed at PHS - Web Trading for underlying securities

For derivatives trading interface, customer can choose to set up of the showed confirmation

screen when placing order by the method choosing icon  $\mathbf{f}$  then there will be the following

menu:

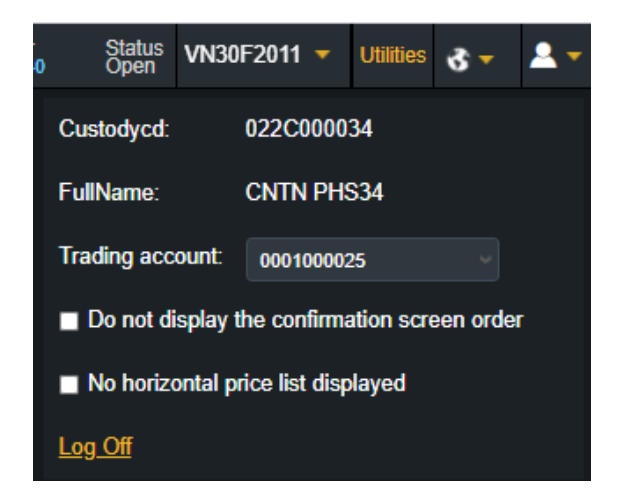

- Field of the Custodycd and FullName are fixed unchanged
- At tick box "Do not display the confirmation screen order":
	- + If tick on box: when Place/Cancel/Amend order doesn't display the confirmation screen.
	- + If do not tick on box: Place/Cancel/Amend order display the confirmation screen.
- At tick box "Not hozizontal price list displayed":
	- + If tick on box: price board will be show on top of chart framework and market

information framework

+ If do not on box: do not show priceboard on trading screen

- Log out: Click "Log out" button: Log out of PHS WEB FUTURES system
- Click  $\sigma$  button to choose default language

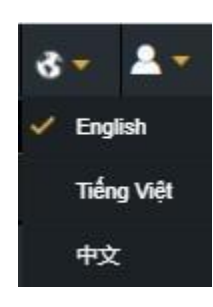

- Click button **EQUITY** to transfer PHS - Web Trading for underlying securities trading

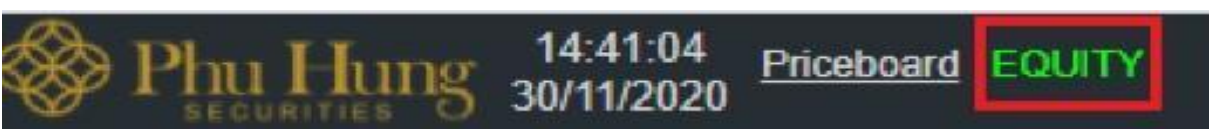

#### **2.2 Technical chart framework**

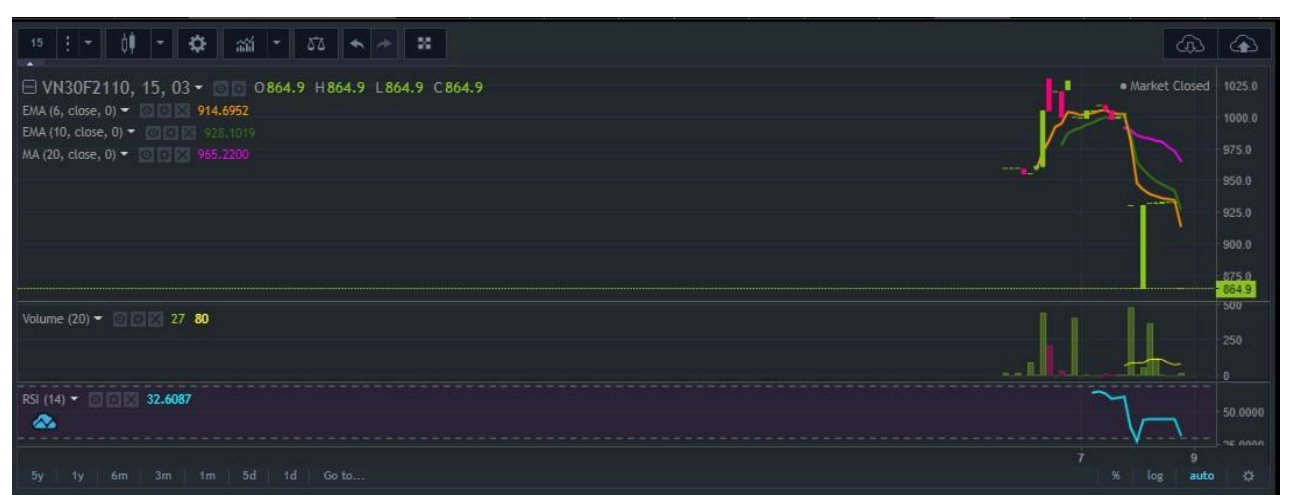

Chart framework allows customer to observe the market and can use technical analysis as a trade tool. The drawing tools and technical indicators are also fully available from the Tool Panel in the screen.

### **2.3 Market information framework**

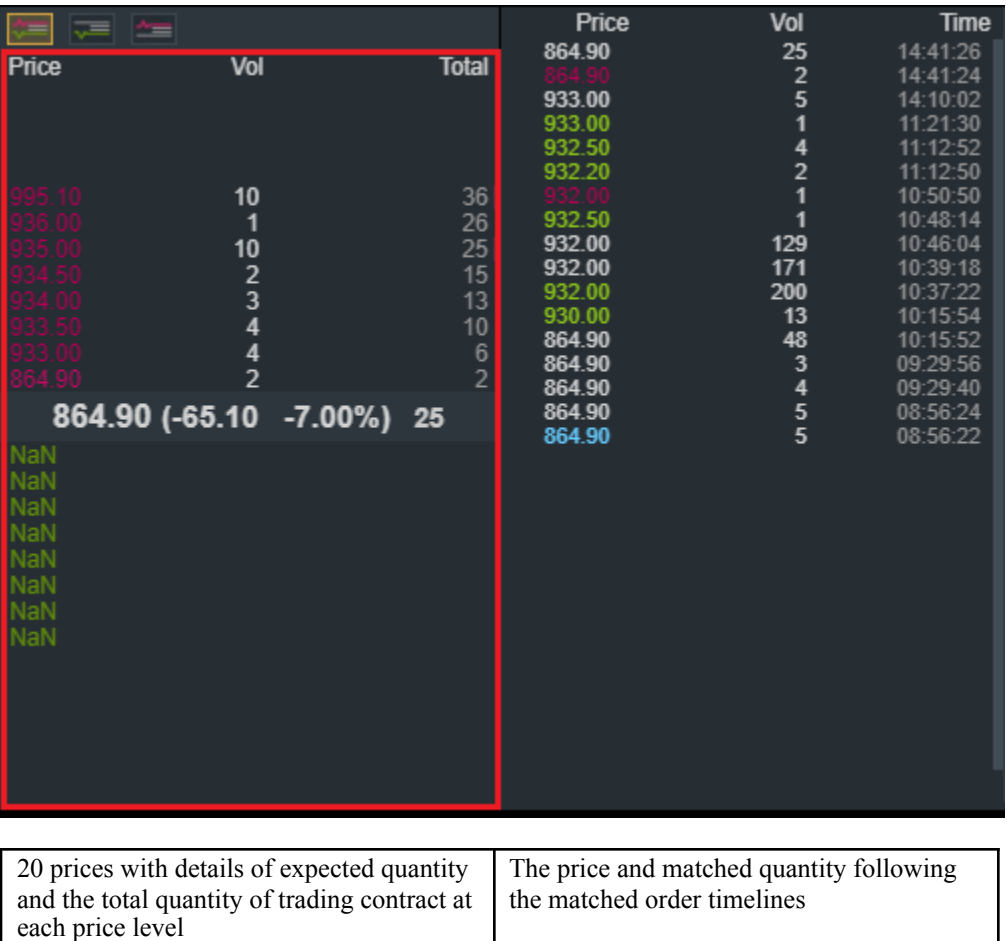

#### **2.4 Order/position information framework**

Order/postion information framework includes screens to display the complete and most detailed customer's order/position, in which:

#### **2.4.1 Open position**

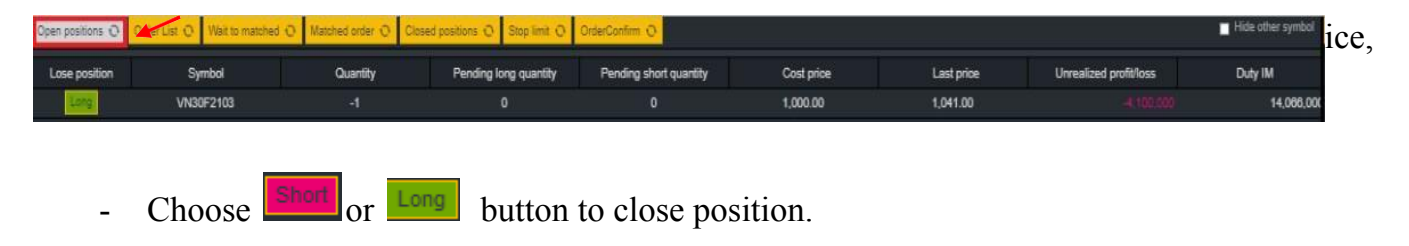

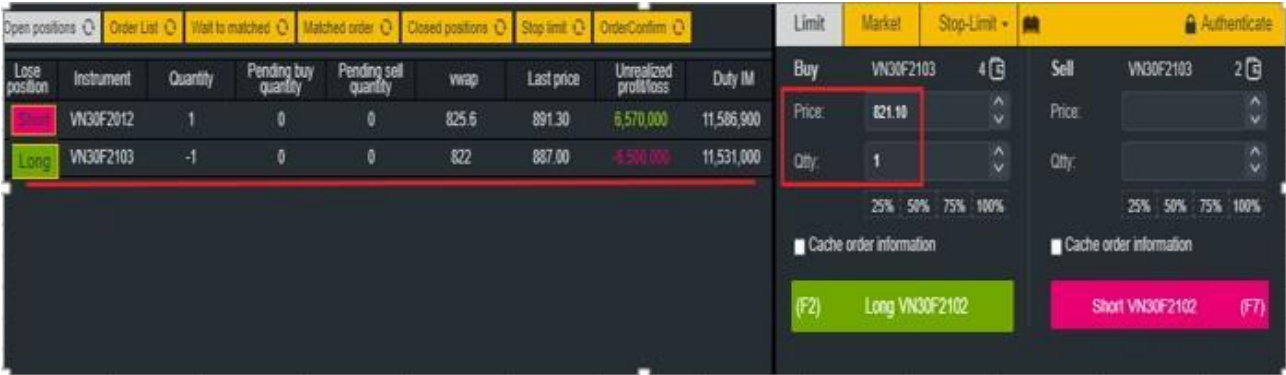

The system automatically changes the default derivatives code to the code in line just pressed to Long/Short button and the placing order frame automatically fill long price = floor price, short price  $=$  ceiling price, quantity  $=$  corresponding quantity to close the position of derivatives code

### **2.4.2 Order list**

- Order list is an order book that displays all orders placed according to time in the day including derivatives code, order type, placed order quantity, placed price, status,…

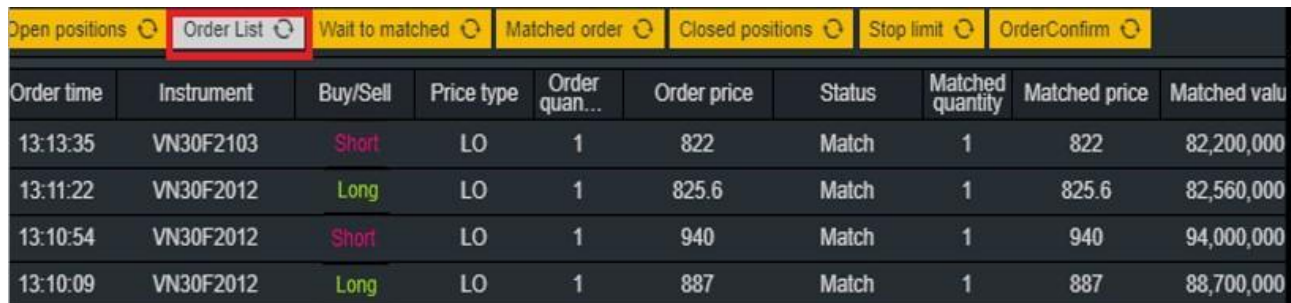

#### **2.4.3 Wait to matched**

- Display orders matched unfull and cancelled/amend unmatched orders

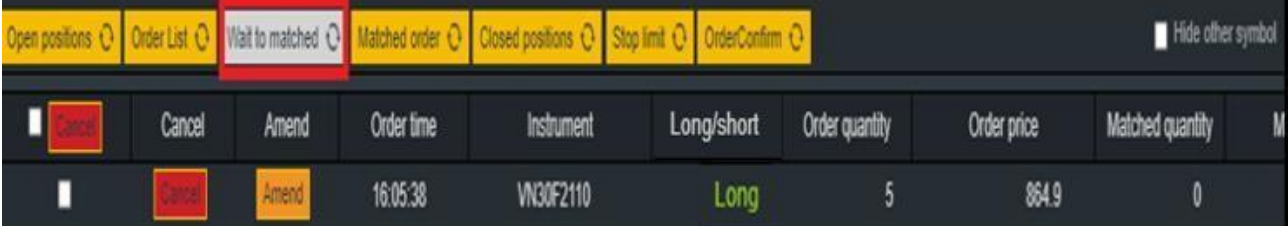

#### ❖ **Customer can cancel one order or cancel all orders at this**

#### **tab Step 1**:

In case cancel each order, click  $\sqrt{\frac{C \text{ancell}}{C \text{ancell}}}$  button at order line want to cancel

| Open positions O |  |        |       | Order List O   Wait to matched O | aatched order |            |                   |  |             |                     |    |  |
|------------------|--|--------|-------|----------------------------------|---------------|------------|-------------------|--|-------------|---------------------|----|--|
|                  |  | Cancel | Amend | Order time                       | Instrument    | Long/short | Order<br>quantity |  | Order price | Matched<br>quantity | Ma |  |
|                  |  | Ш      |       | 11:54:14                         | VN30F2012     | Long       |                   |  | 825.6       | 0                   |    |  |
|                  |  |        |       |                                  |               |            |                   |  |             |                     |    |  |

In case cancel all, tick on all box on cancel button and click to  $\boxed{\text{Cancel}}$  button

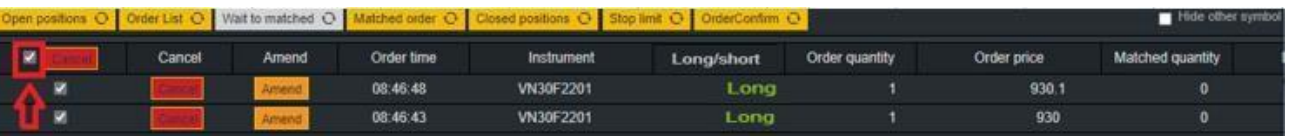

#### **Step 2:**

- click **CLOSE** button to close Cancel screen
- Enter **APPROVE** button
- Display the screen of account authentication

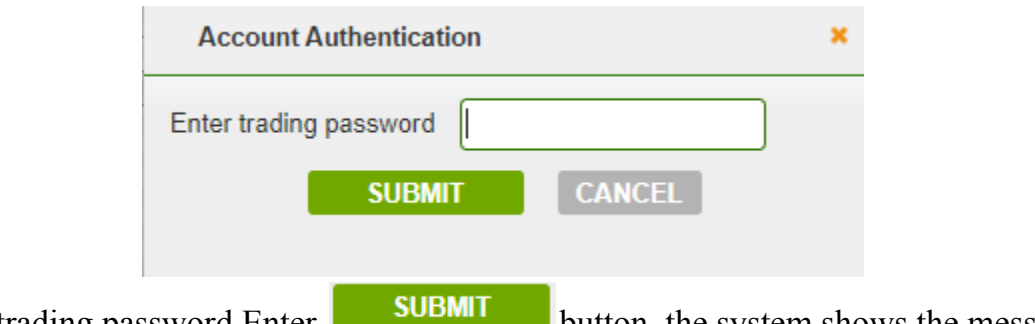

**Step 3:** Enter trading password.Enter **button** button, the system shows the message "Transaction successful".

Enter **CANCEL** button to cancel and return to the account authentication screen

#### ❖ **If customer want to amend order**

**Step 1:** Click  $\boxed{\frac{\text{Amend}}{\text{button at order line want to amend:}}$ 

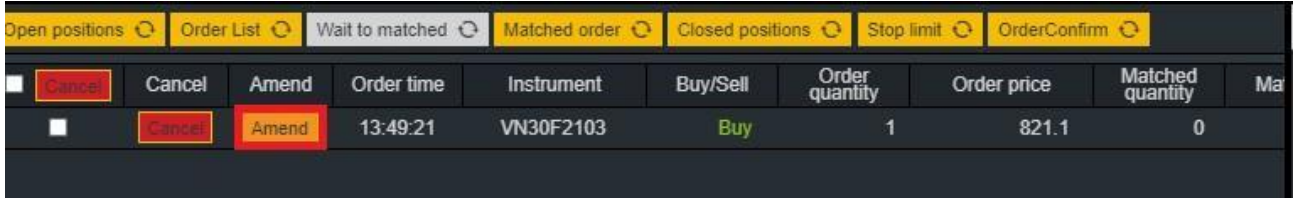

**Step 2:** Enter information about quantity, price.

## **Step 3:**

- Click **CLOSE** button to close Amend order screen Enter **APPROVE** button
- Display the screen of account authentication

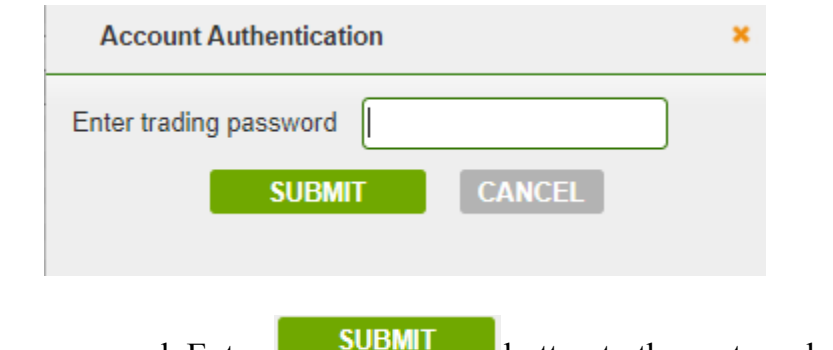

**Step 4:** Enter trading password. Enter **button to the system shows the** message "Transaction successful".

Enter **CANCEL** button to cancel and return to the placing order screen

## **2.4.4 Matched order**

- Showing matched orders during the day

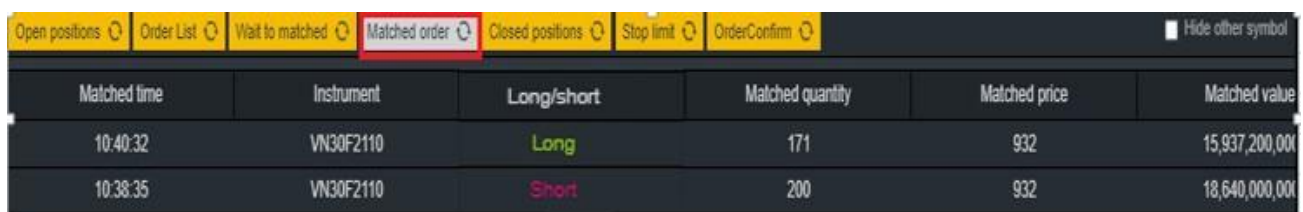

## **2.4.5 Closed positions**

- Summary of closed position pairs with VM profit and loss information and trading account for each code

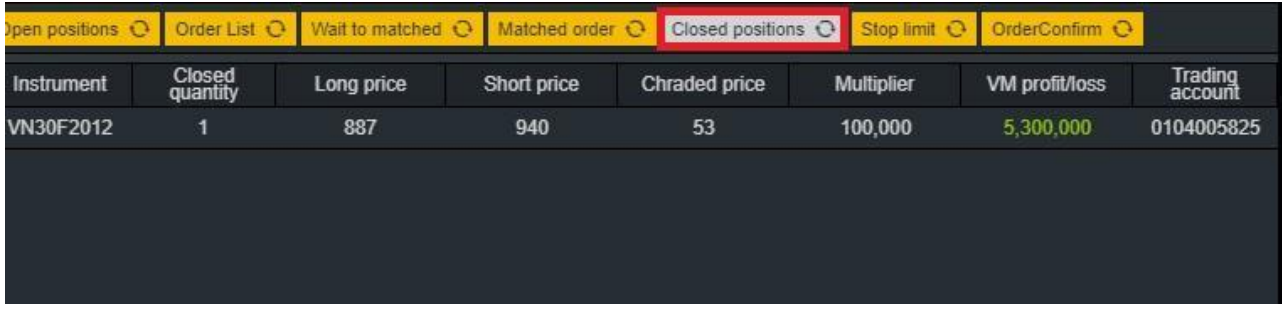

## **2.4.6 Stop limit**

- Displays detailed information on conditional orders that customers was placed

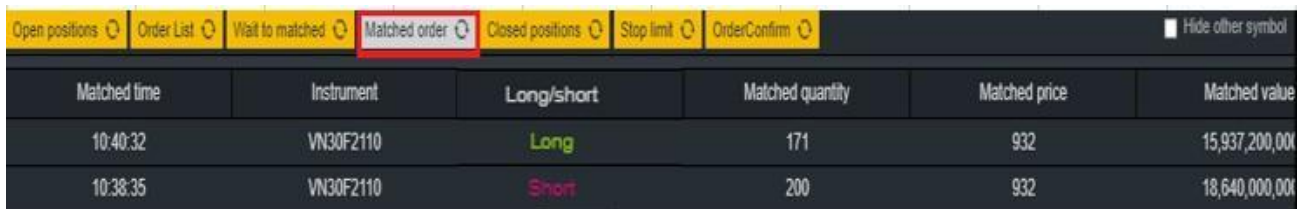

#### **2.4.7 Order confirm**

- Showing the orders which customer required account management officer places on account
- To confirm, tick on each order or click all box and press to confirm

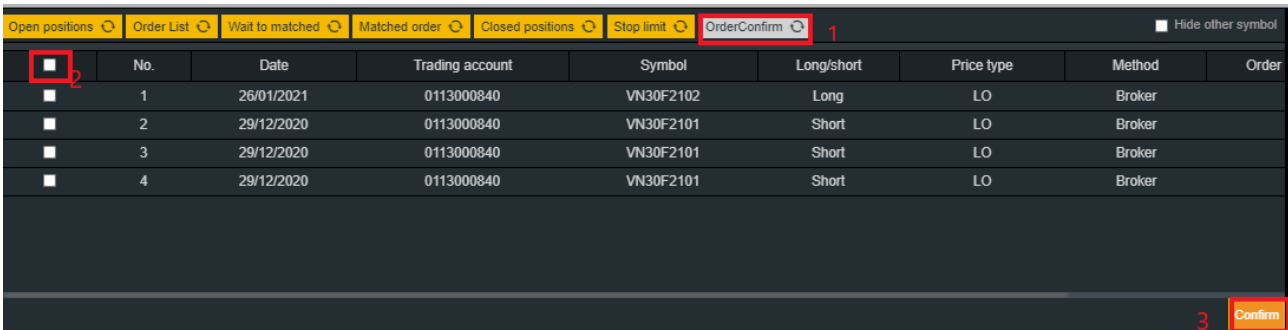

## **2.5 Placing order framework**

The order framework is divided into 2 sides: Long on the left and Short on the right. Details such as:

## **2.5.1 Limit order**

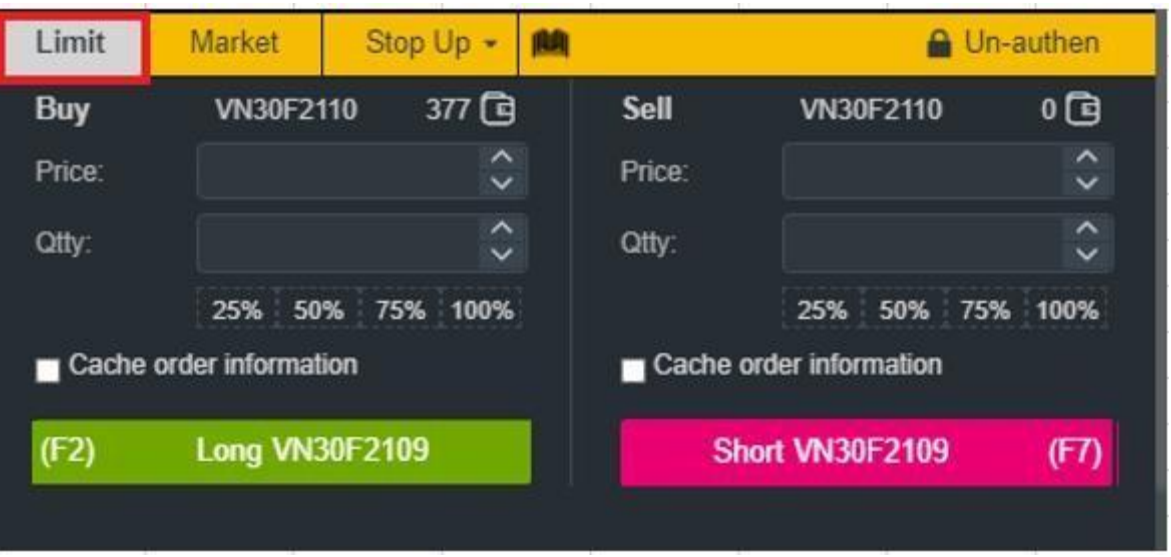

- In this framework, the maximum number of long/short of the futures contract scode will be displayed in the information tab.
- In this framework, only Long/Short LO orders can be placed

**Step 1:** Enter price and quantity

Price: Enter options or chooses any price from the market information box, the

chosen price automatically fill in the price box. (Click  $\widehat{\mathcal{C}}$  button to increase/decrease the placed price +/- 0.1)

Quantity: Enter options or choose according to % maximum quantity to

long/short. The system will automatically fill in quantity = Maximum long/short quantity \* chosen percentage.

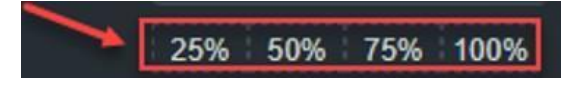

**Step 2**: Press the Long/Short button to place order.

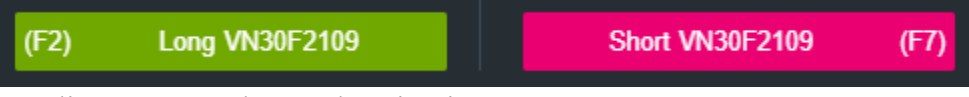

**Step 3:** Fill trading password to authentication

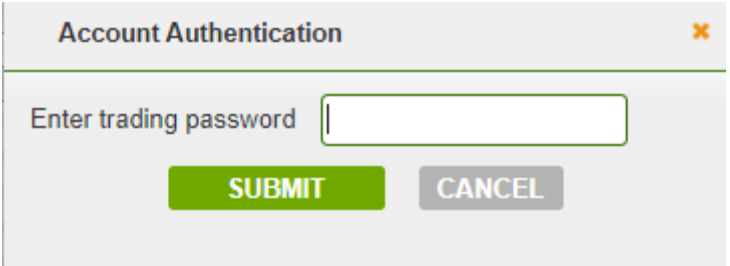

## **2.5.2 Market order**

- Place orders similar to the limit order tab
- At this tab, only place ATO, ATC, MAK, MOK, MTL orders and cannot place LO orders.

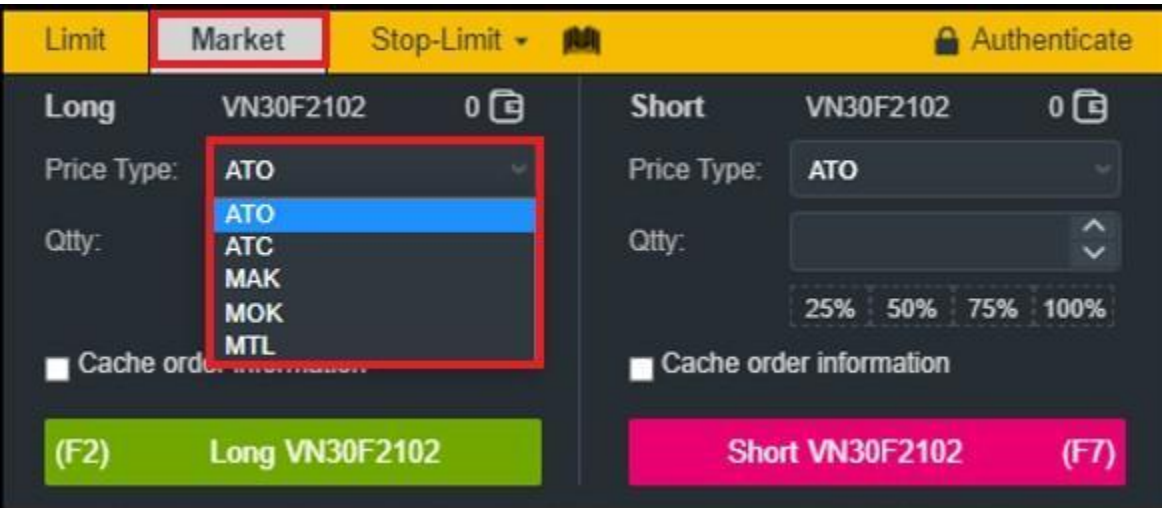

## **2.5.3 Conditional order**

- Place orders similar to the limit orders tab
- At this tab, can choose the types of order conditions: Stop up, Stop down, Trailing Buy, Trailing Sell, OCO, Bull&Bear

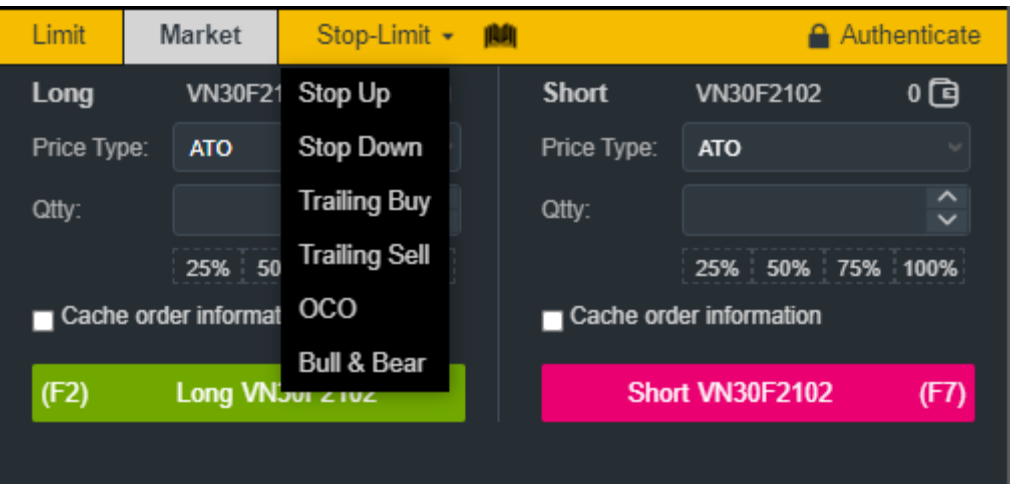

- Condition order types will be active when the market reaching condition of order during the day, condition order arises limit order to market, so that:

+ For orders arised limit order, to cancel and amend order performing the same limit order

+ For orders do not enough condition to active, allowed to cancel, to cancel choose stop limit tab and press to cancel:

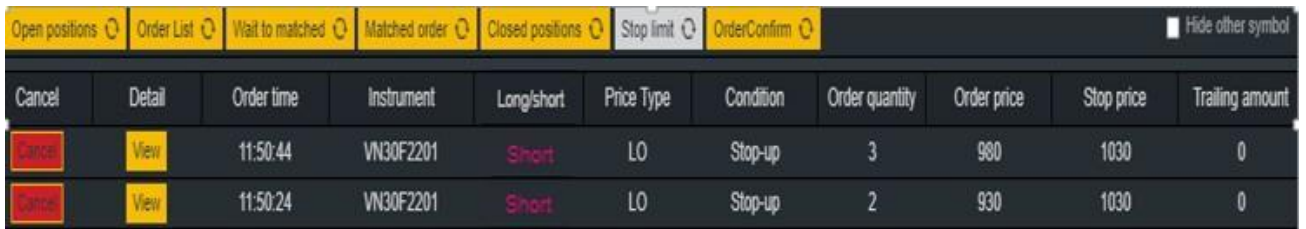

- Condition order places the order do not allow to excess maximum quantity of long/short

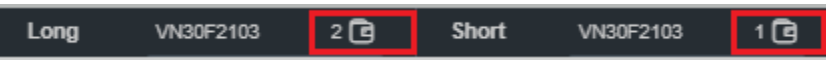

#### **2.5.3.1 Stop up**

- Stop up order is used when the market has an uptrend (Stop up), the order is activated to push into the Stock Exchange when the latest matching price is  $\geq$  stop price

Stop price: is the price set by the customer

Limit price: is the order price when the order has actived to push into the Stock Exchange. This is the order price of the limit order (LO)

The purpose of the order: Auto take profit when customer is holding long position or long automatic stop loss when customer is holding Short position or open a new Long or Short position when the latest market price is  $\geq$  stop price

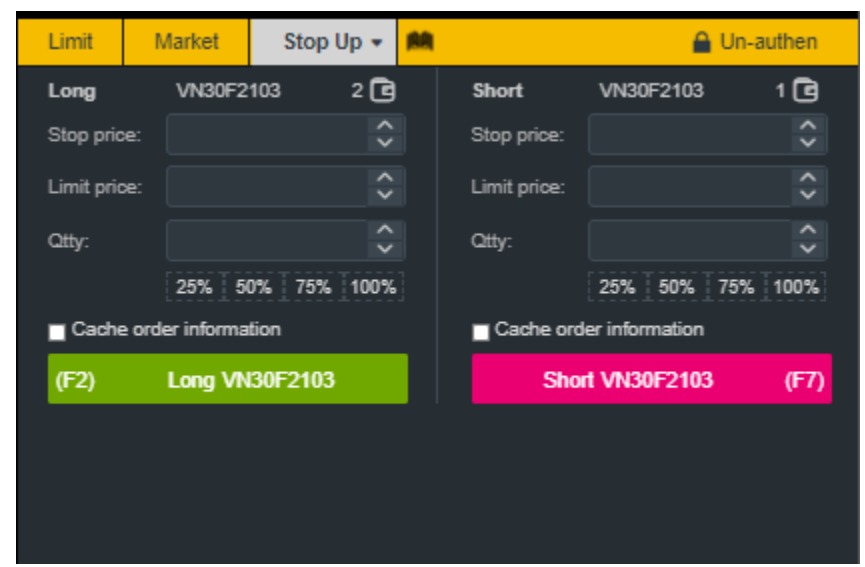

**Step 1:** Choose "Stop up" order of combobox

**Step 2:** Enter the order information: Contract code, Long/Short, Stop price, Limit price, **Quantity** 

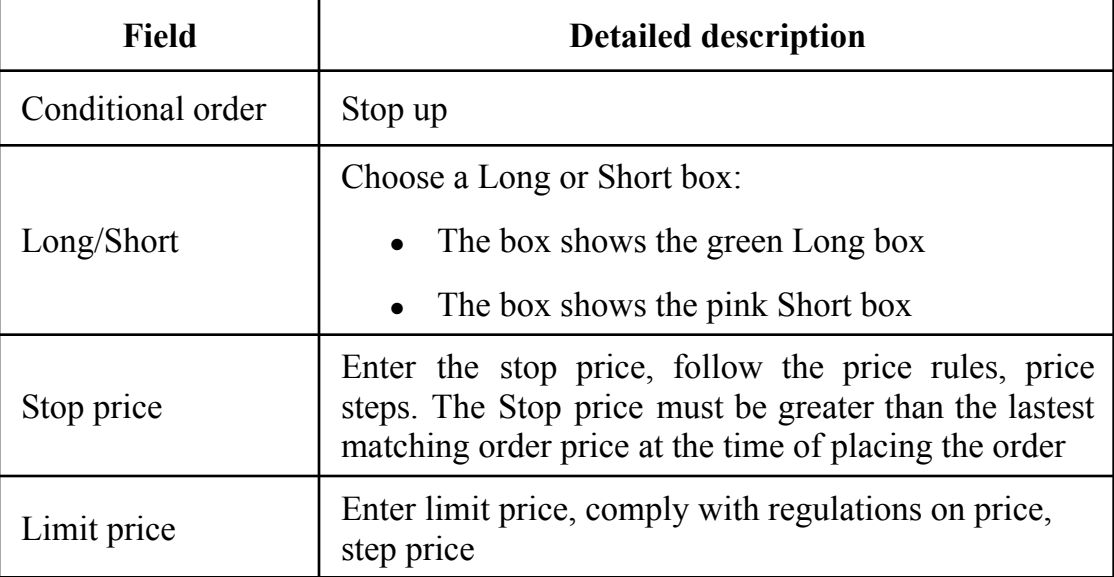

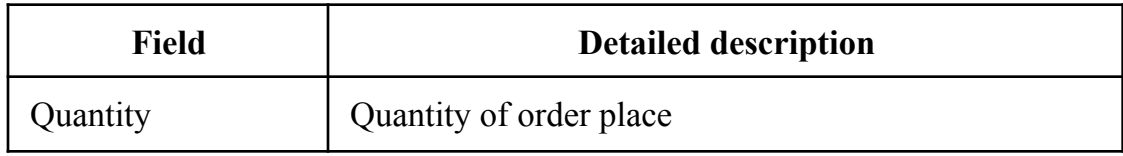

#### **Step 3:** Confirm order

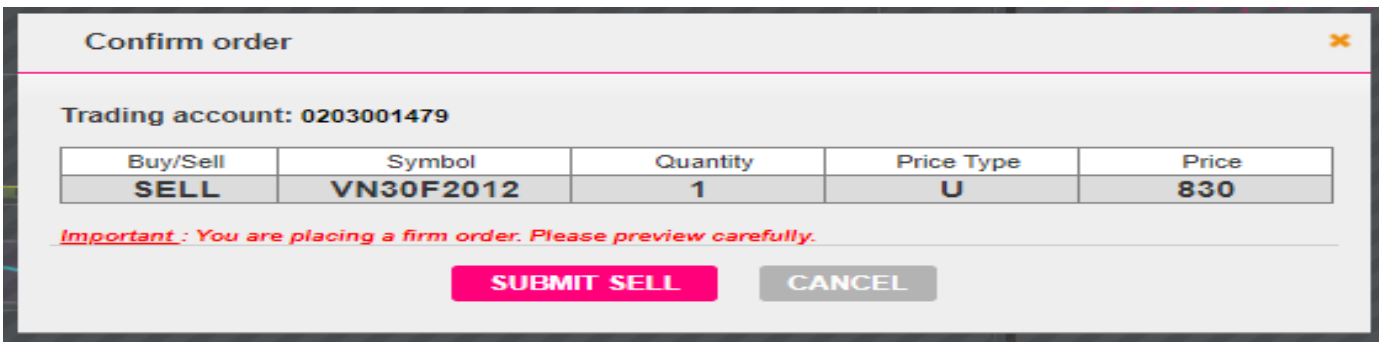

- Press the Confirm Long/Short button to confirm the order

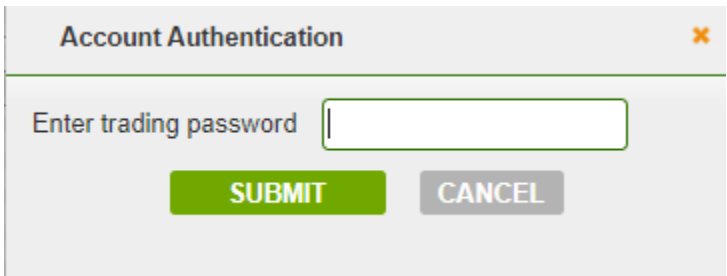

- $\blacktriangleright$  Enter trading password to verify transaction, if customer has not previously placed trading password.
- $\checkmark$  Press the "Submit" button to complete the order, the order is successfully placed,

the system will display the message "Request sent. Please check the condition order book again! ". Customers can go to the tab "Conditional orders" to check

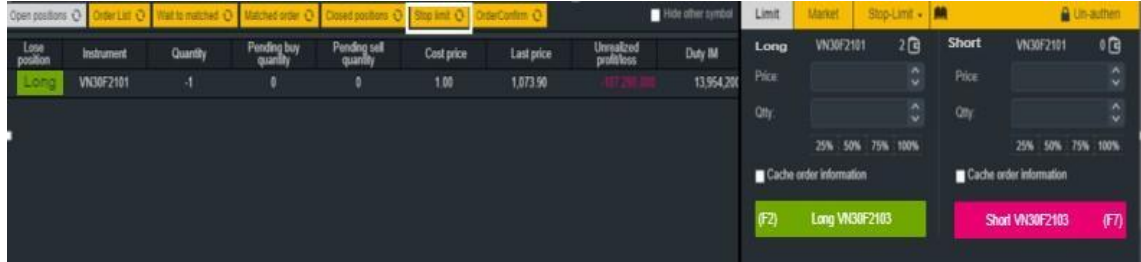

order details

#### **2.5.3.2 Stop down**

Stop down order is used when the market has a downtrend (Stop down), the order is activated to push into the Stock Exchange when the latest matching price  $\leq$  stop price.

Stop price: is the price set by the customer

Limit price: is the order price when the order has actived to push into the Stock Exchange. This is the order price of the limit order (LO).

- The purpose of the order:
	- + Long automatic take profit when customer is holding Short position
	- + Short stop loss automatically when the customer is holding a Long position
	- + Open a new Long or Short position when market price  $\leq$  stop price

**Step 1:** Choose "Stop down" order of combobox

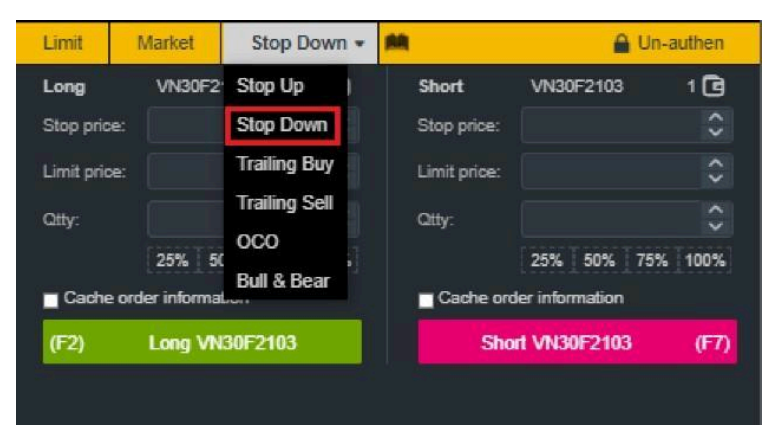

**Step 2:** Enter the order information: Contract code, Long/Short, Stop price, Limit price, Quantity

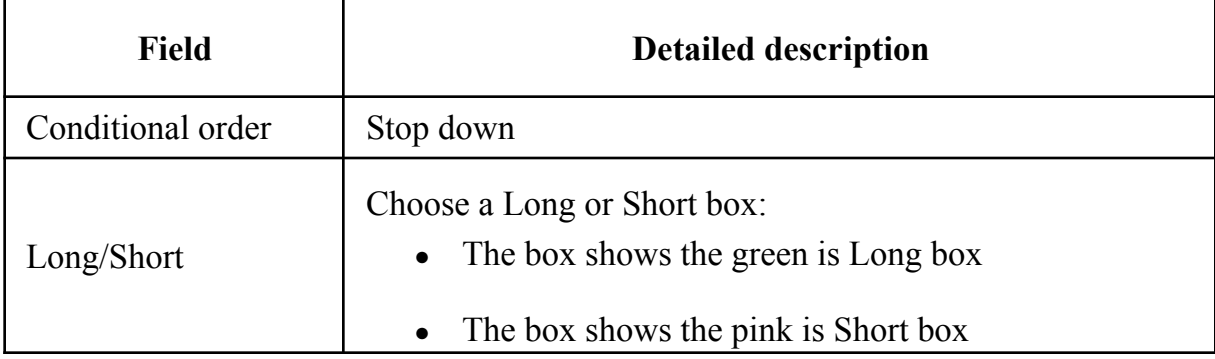

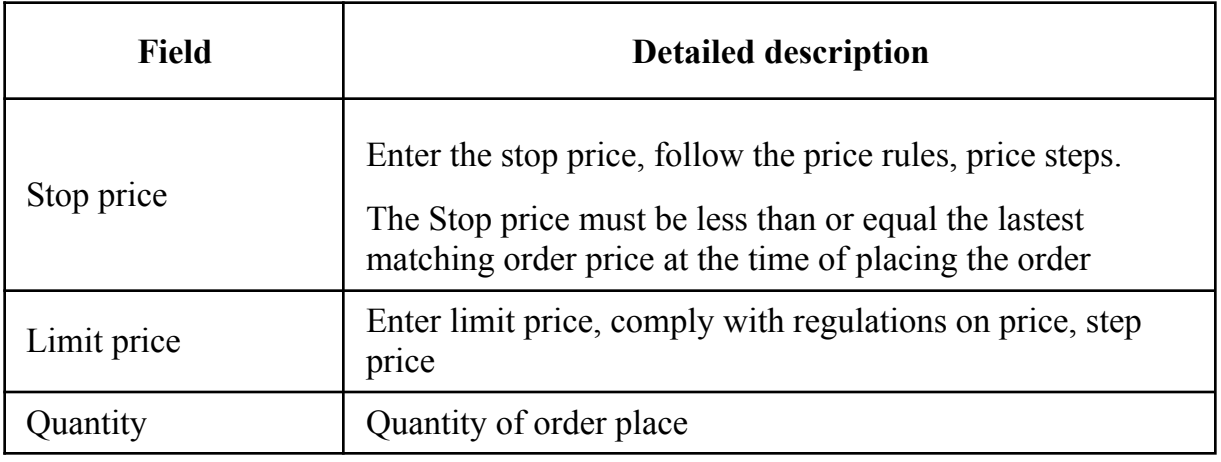

**Step 3**: Similar as Stop up order

#### **2.5.3.3 Trailing Buy**

- Long order with a Long price trend, closely following the downtrend of the market to get the best Long price. When the market price falls, the activated price will be adjusted downward accordingly to ensure that the "Trailing amount" price fluctuation is not exceeded; when the market price rises, the activated price remains the same. When the market price  $\geq$  the activated price, the order will be activated.

Trailing amount: activated price fluctuation. At the time of market price  $\geq$  activated

price, it pushes a LO order with placing price  $=$  market price  $+$  price step adjustment "Limit offset" into system

Limit offset (price step adjustment): the price difference between placing price and

market price when the order is activated. The price difference  $\geq 0$  and even according to the system's unit price.

- The purpose of the order:

Long to take profit automatically when customer are holding Short position

Long stop loss automatically when customer is holding Short position

Opening a new long position with optimal long price to minimize costs

**Step 1:** Choose "Trailing Buy"

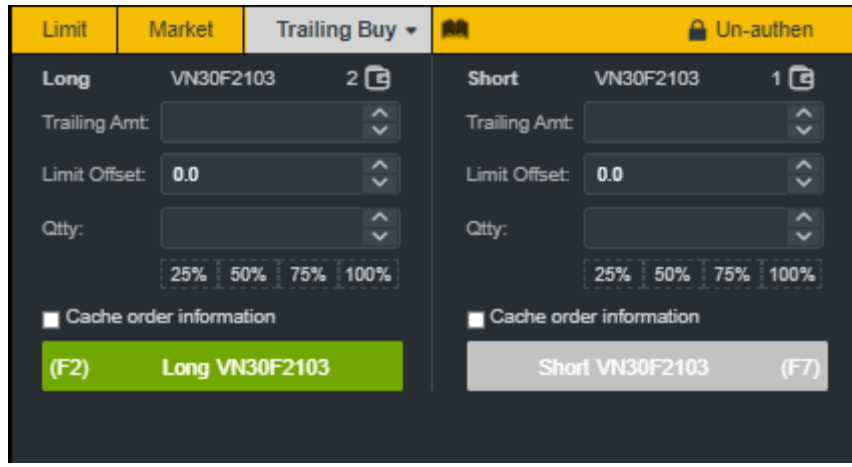

**Step 2:** Enter the order information: Contract code, Trailing amount, Limit offset, Quantity

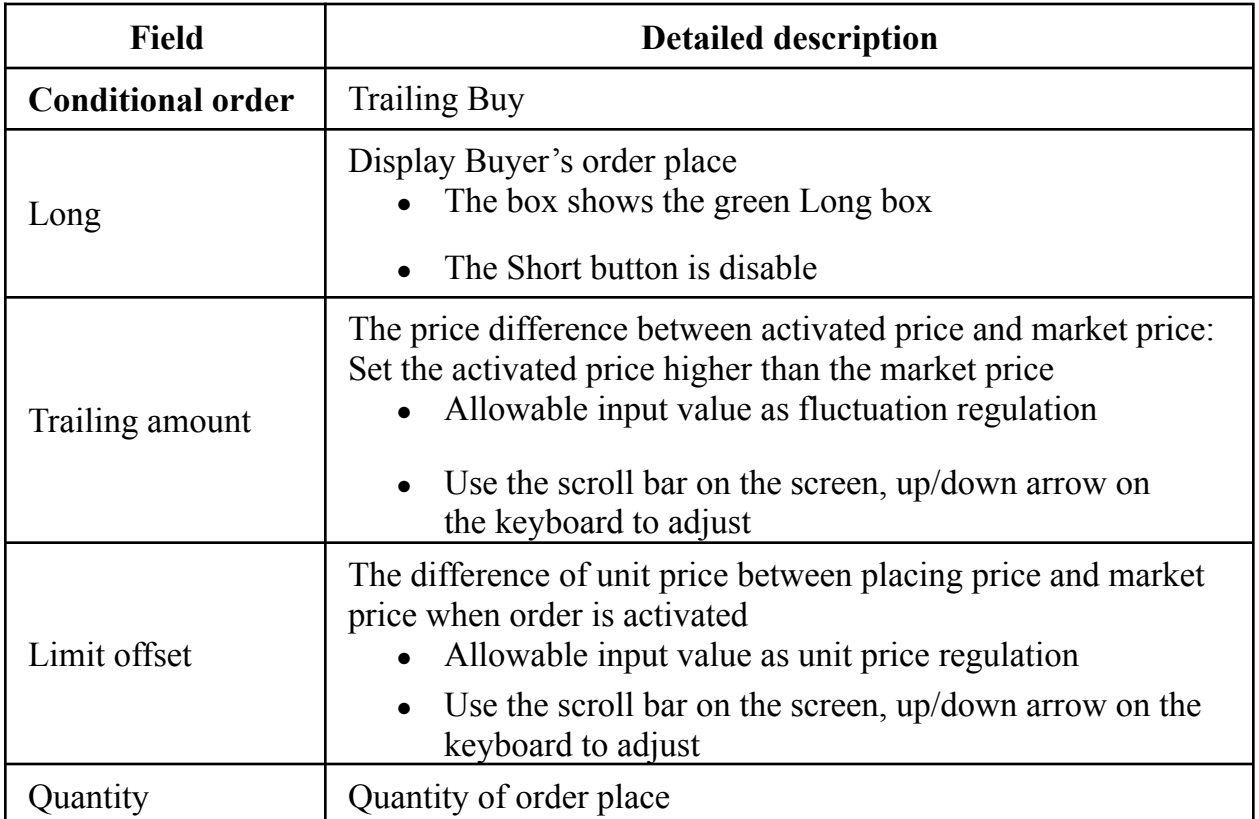

**Step 3**: Similar as Stop up order

#### **2.5.3.4 Trailing Sell**

- A Short trending order with Short price closely following the uptrend of the market to get the best Short price. When the market price increases, activated price be adjusted to increase accordingly to ensure not exceeding the price band "Trailing amount", when the

market price decreases, the activated price is the same. The market price is below  $(\leq)$ activated price, the order is activated

Trailing amount: price fluctuation activated adjustment. At the time of market price  $\leq$ activated price, it pushes a LO order with placing price = market price - price step adjustment "Limit offset" into system

Limit offset: the price difference between placing price and market price at the order

is activated. The price difference  $\geq 0$  and even according to the system's unit price

- The purpose of the order:

Short to take profit automatically when customer is holding Long positions

Short to stop automatically when customer is holding Short position

Opening a new Short position with optimal short price to minimize costs

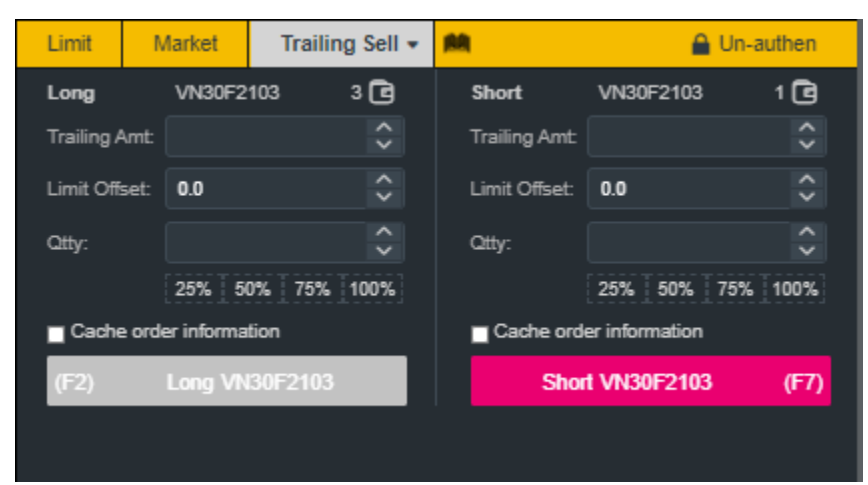

**Step 1:** Choose "Trailing sell"

**Step 2:** Enter the order information: Contract code, Trailing amount, Limit offset, Quantity

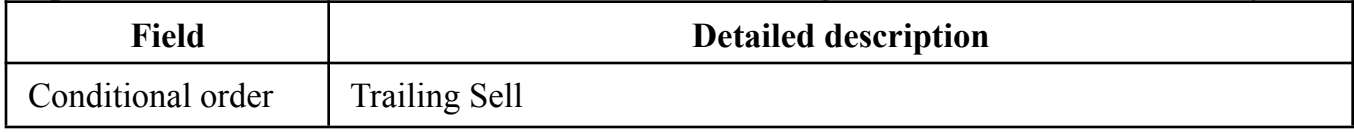

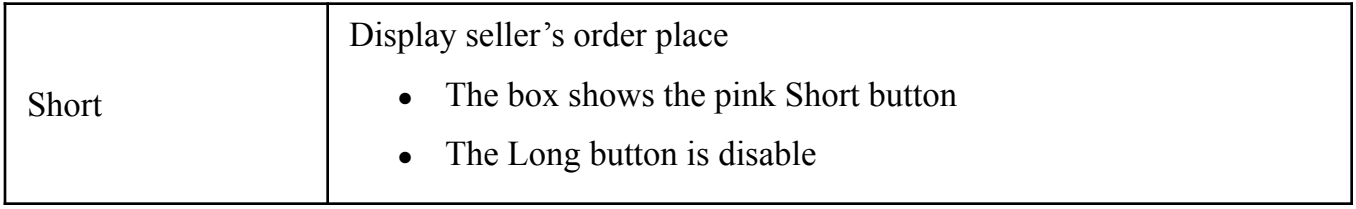

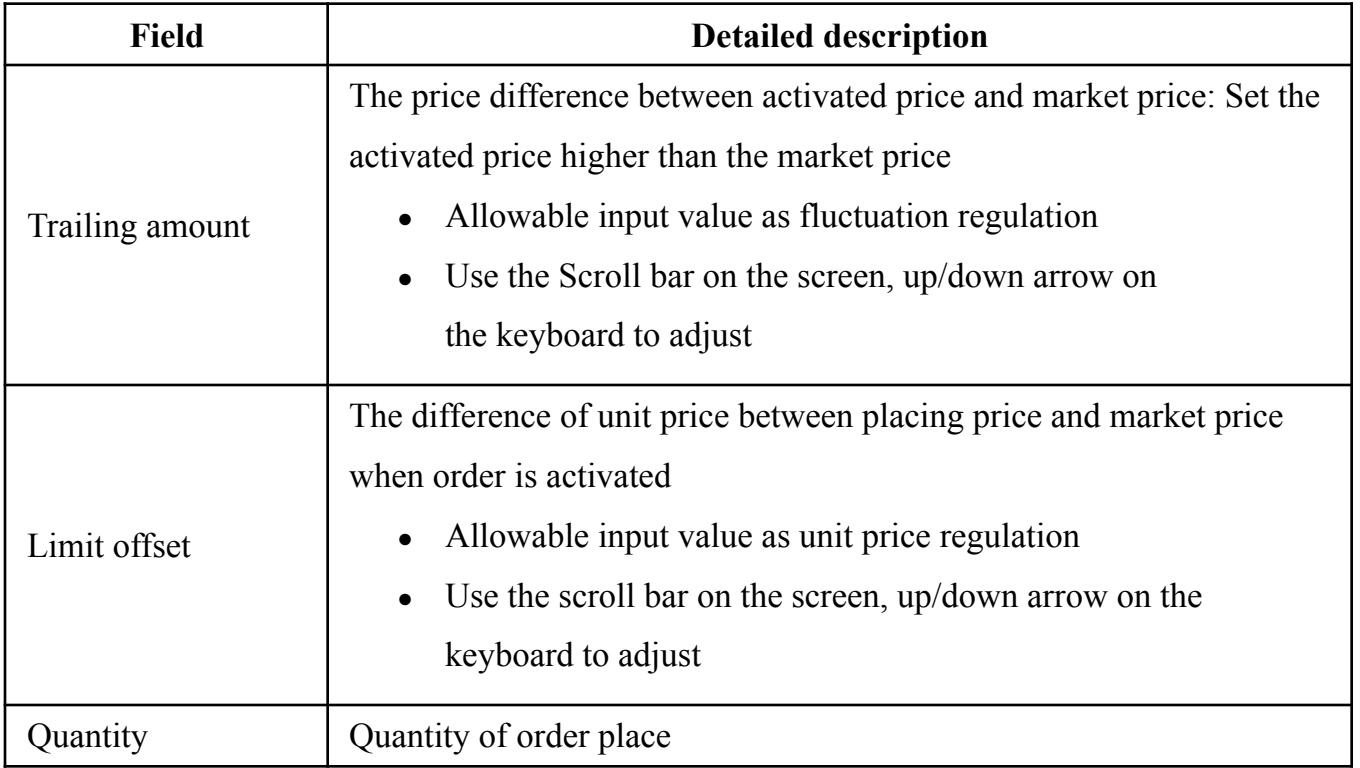

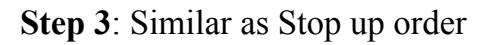

#### **2.5.3.5 OCO**

- It combines a stop loss order (Stop up or Stop down) and limit order to close position (take profit) at the price that customer expect (these 2 orders have the same type of Long/Short, the same code and the same quantity)

In case the limit order is cancelled/amended or received of the matched signal (partial

match or full match), this stop order will be cancelled

In case the stop order is actived, the limit order will be cancelled (with the condition

of the limit order is cancelled)

- The purpose of the order:

Place a limit order to take profit on an existing Long position, with a Stop down order automatically cut loss if the market trend decreases

Place a long limit order to take profit on an existing Short position, with a Stop up order that automatically cuts loss if the market trend increases.

Opening a new Long/Short position according to customer's request

**Step 1**: Choose "OCO" order

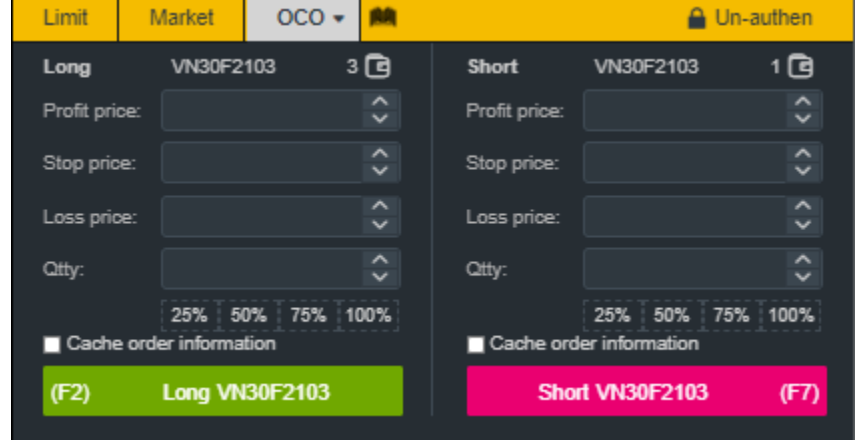

**Step 2**: Choose "Long" or "Short" order

Choose Contract code, enter order information (Profit price, Stop price, Loss price, Quantity)

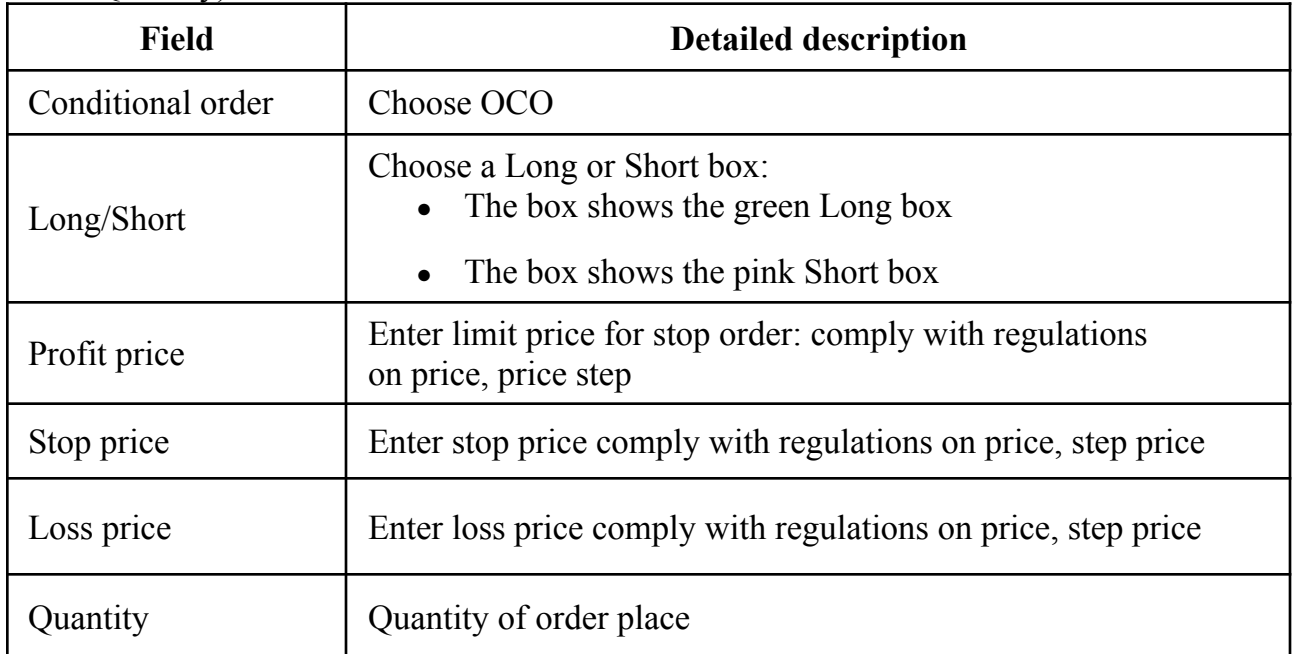

**Step 3**: Similar as Stop up order

#### **2.5.3.6 Bull&Bear**

- A combination of the orders:
	- + Limit order (a) Long/Short: use to open new position

Limit order (b) to close the open position (take profit)

Stop loss order (c) (Stop up or Stop down) at the customer's set price. The pair of

orders (b) and (c) is created after the order (a) showed a match signal

+ After the limit order (a) has a match signal (including partial or full matching), the system creates a request to push pairs of orders (b), (c) respectively.

+ The processing part generates pairs of orders (b), (c) corresponding to the matched signal of the limit order (a) with options for customer to choose on the order placing interface, including:

Open order with full matching: limit order (a) is completely matched to create an

 $order (b), (c)$ 

Open order has a matching signal: limit order (a) has signal of partial match,

creating pairs of (b), (c) respectively.

The purpose of the order:

+ Open a new Long position, concurrently place a Short limit take profit order on a position with a Stop down order to automatically cut loss if the market trend decreases.

+ Open a new Short position, concurrently place a long limit take profit order on an existing Short position with a Stop up order to automatically cut loss if the market trend increases.

+ Opening a new Long/Short position according to customer's request

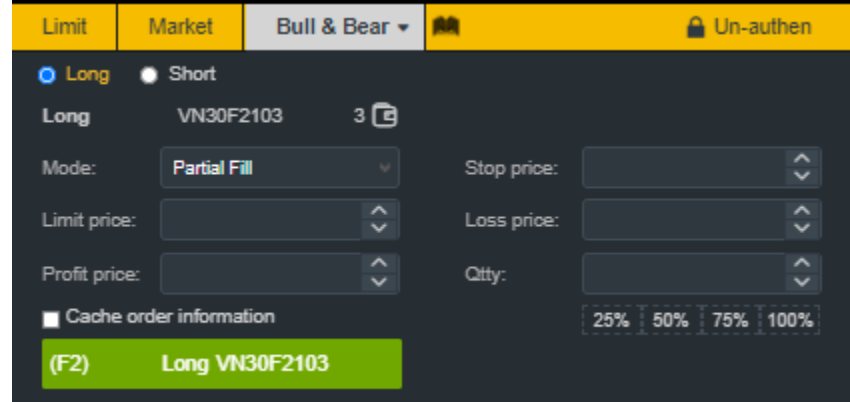

**Step 1**: Choose "Bull & Bear" order

**Step 2**: Choose "Long" or "Short" order, Contract code

| <b>Field</b>      | <b>Detailed description</b>                                                                                                    |  |  |  |  |  |  |
|-------------------|----------------------------------------------------------------------------------------------------|--|--|--|--|--|--|
| Conditional order | Bull & Bear                                                                                                    |  |  |  |  |  |  |
| Long/Short        | Choose box to placed Long order or Short order:<br>The box shows the green Long box<br>The box shows the pink Short box                                                                                                    |  |  |  |  |  |  |
| Mode              | Choose option:<br>Open order with full matching: limit price (a)<br>matched to create 1 order $(b)$ , $(c)$<br>Open order has a matching signal: limit order (a)<br>has signal of partial match, creating pairs of (b), (c)<br>respectively. |  |  |  |  |  |  |
| Limit price       | Enter the limit price for the initial limit order: comply with<br>regulations on price, price step                                                                                                    |  |  |  |  |  |  |
| Profit price      | Expected price of profit taking: comply with regulations on<br>price, price step                                                                                                    |  |  |  |  |  |  |
| Stop price        | Stop price for stop loss order: comply with regulations on price<br>(ceiling/floor price, stop price of Stop up, Stop down), price<br>step                                                                                                   |  |  |  |  |  |  |
| Loss price        | Stop-loss price or the order price of the stop order: comply<br>with regulations on price, price step                                                                                                    |  |  |  |  |  |  |
| Quantity          | Quantity of order place                                                                                                    |  |  |  |  |  |  |

Enter order information: Mode, Limit price, Profit price, Stop price, Loss price, Quantity

**Step 3**: Similar as Stop up order

## **III. UTILITIES**

### **3.1 Cash Deposit**

## **3.1.1 Cash Deposit from Equity to Futures account**

On the Menu Bar, press **"Utilities" => "From Equity to Futures account":**

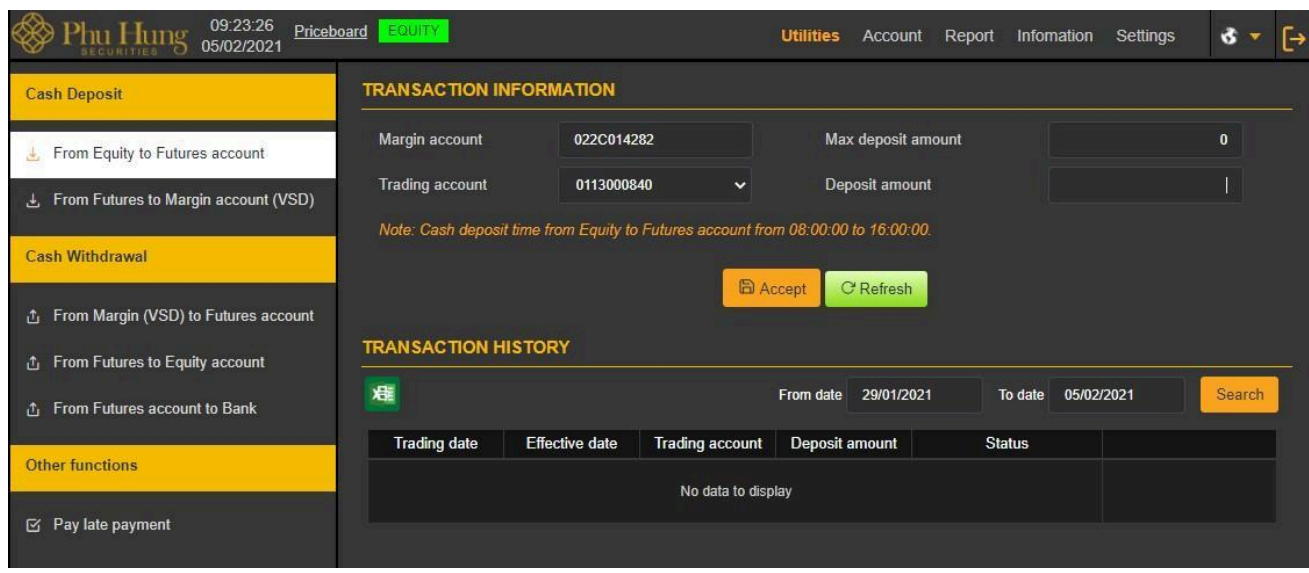

*Description:* The customer transfers money from normal sub-account of underlying account (set default trading account) to a derivatives trading account for various purposes such as: margin, payment of VM, payment of trading fees,...

**Step 1**. Choose the trading account to deposit cash

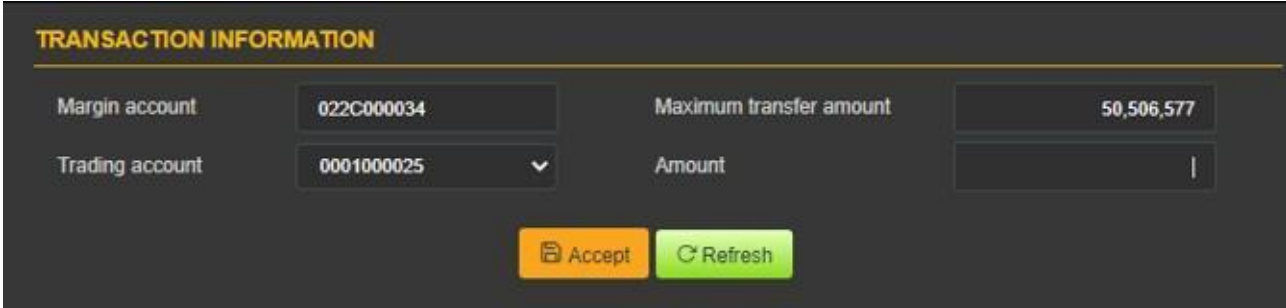

*Note:* The deposit amount must be less than or equal to the amount withdrawn from the underlying account

**Step 2**: cash deposit from underlying account to derivatives trading account

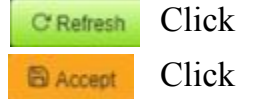

button to re-perform the deposit transaction.

button to cash deposit. Show message "Trade successfully!"

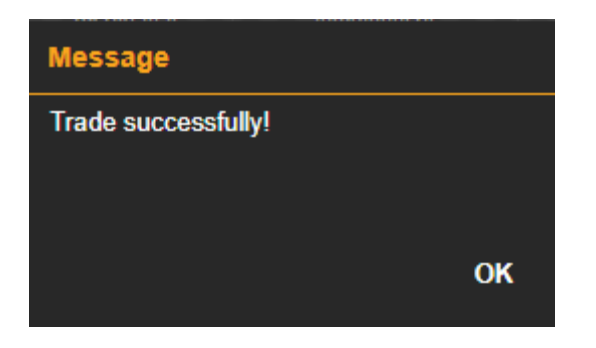

**Step 3:** Press **OK** button to completely cash deposit

#### *Transaction history*

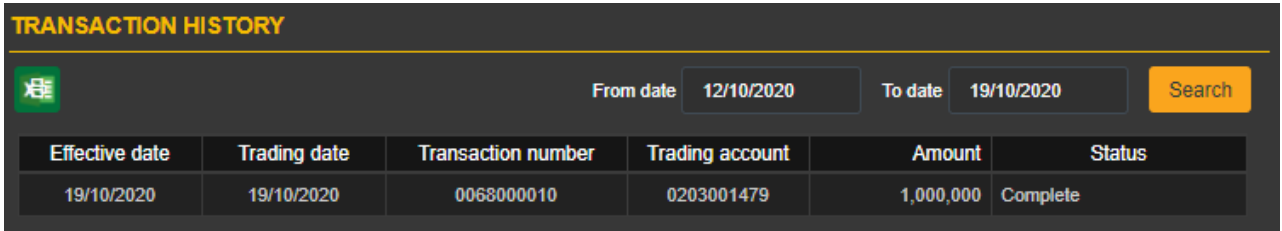

**Description**: "Transaction history" screen allows customer to check the payment history of underlying account to a derivatives trading account that the customer performed

**Step 1**: Enter information: from date to date

**Step 2:** Click **Stearch** button to search for information

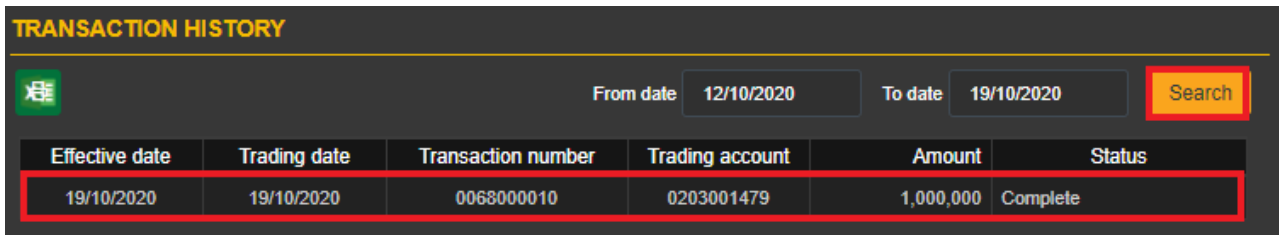

### *Note:*

+ Customize the number of records per page, press to the contract of the contract of the contract of the contract of the contract of the contract of the contract of the contract of the contract of the contract of the contr customize according to what customer performed

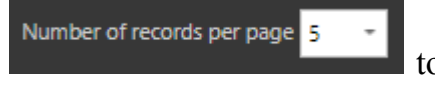

+ When the number of records has multiple pages, choose the number of pages that customer

Page 1 on 5 (43 records) wants to see. Click the number of pages to see

**Step 3**: Click **x**<sup>ii</sup> button to export Excel file.

#### **3.1.2 Cash Deposit from Futures to Margin account (VSD)**

On the Menu bar, press **"Utilities" => "From Futures to Margin account (VSD)"**

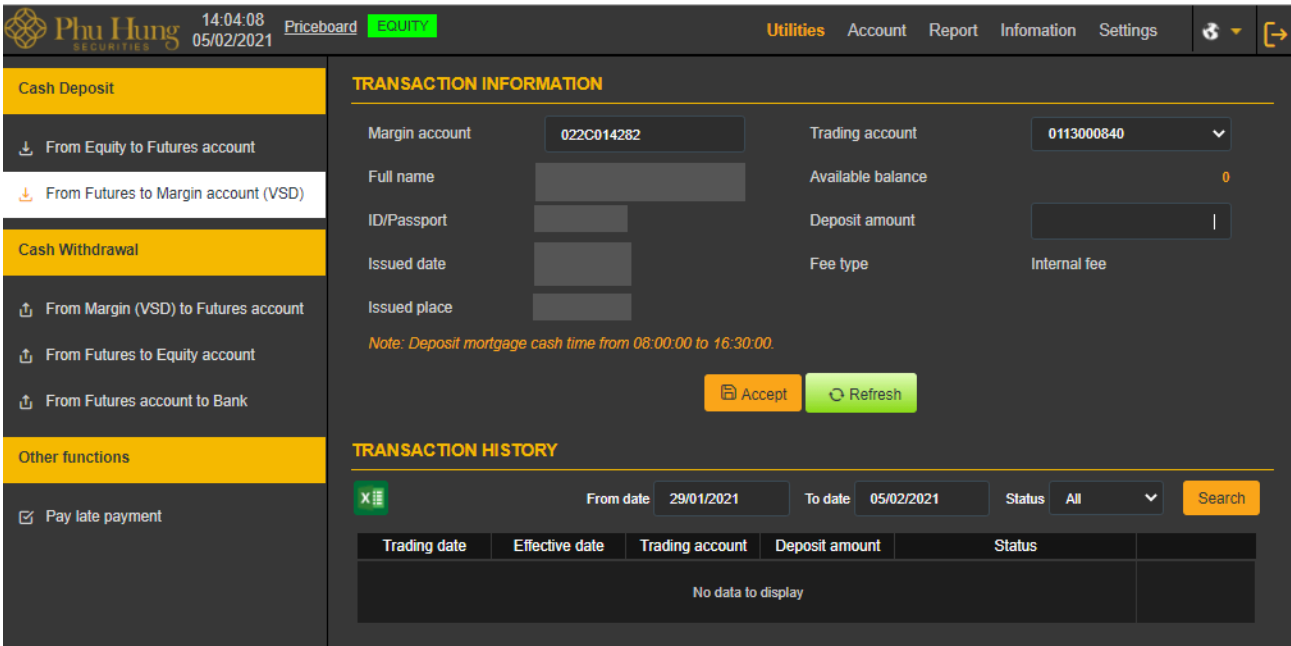

*Description*: The customer requests to deposit initial/maintain margin in cash into a margin account managed by VSD.

**Step 1:** At "Trading account" box choose trading account to deposit cash

**Step 2:** At "Deposit amount" box enters the amount.

*Note:* The deposit amount must be less than or equal to the usable amount.

**Step 3:** Check transaction information

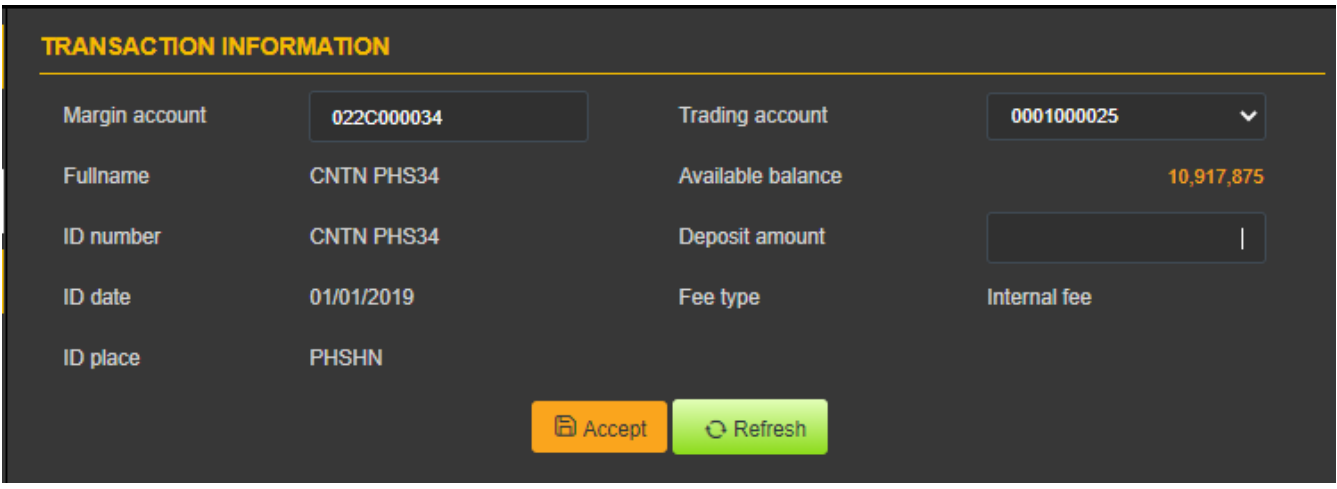

Internal fee: fee amount of transfer and tax (if any), it is deducted of cash deposit amount which deposited by customer to margin account.

**Step 4:**

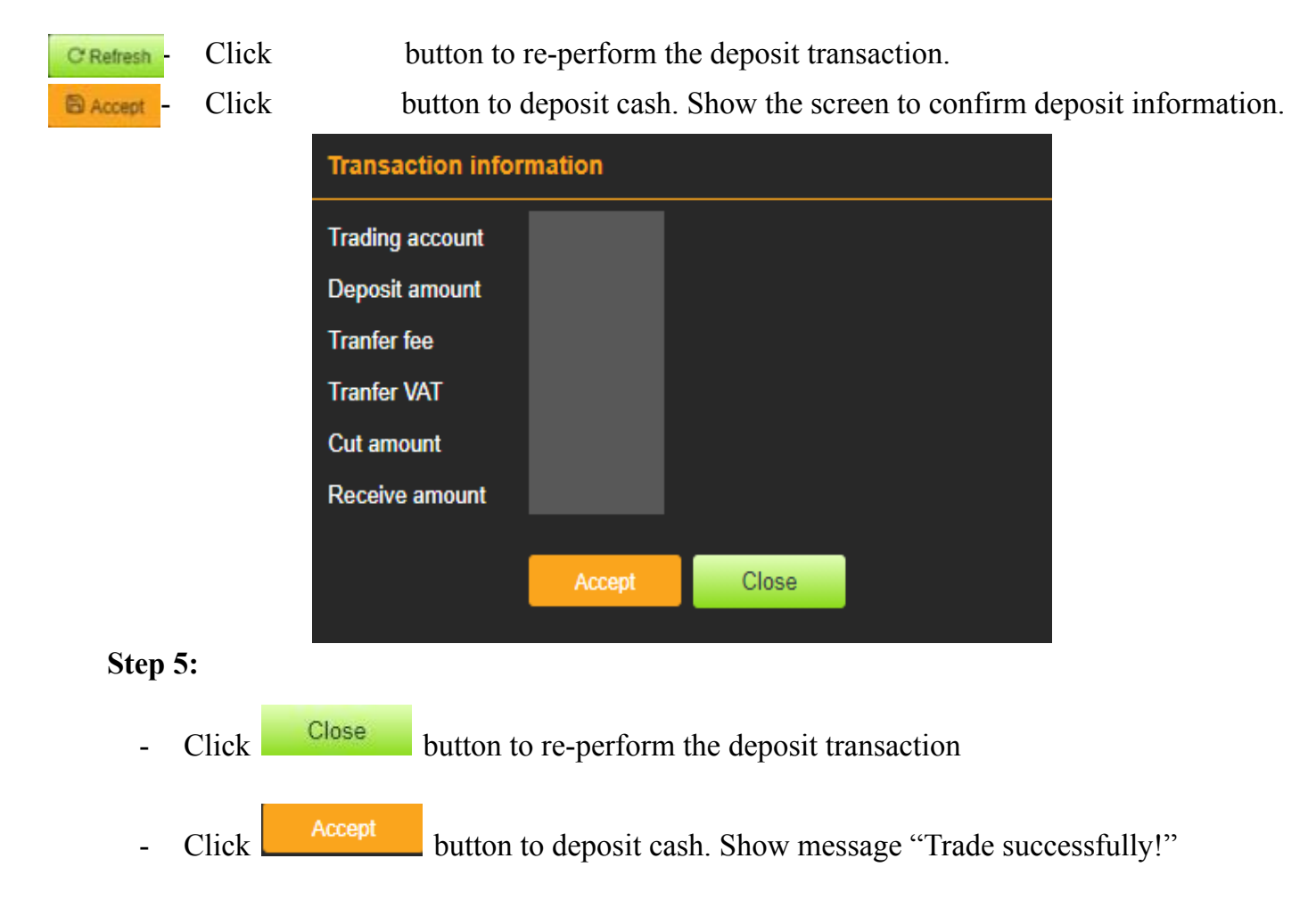

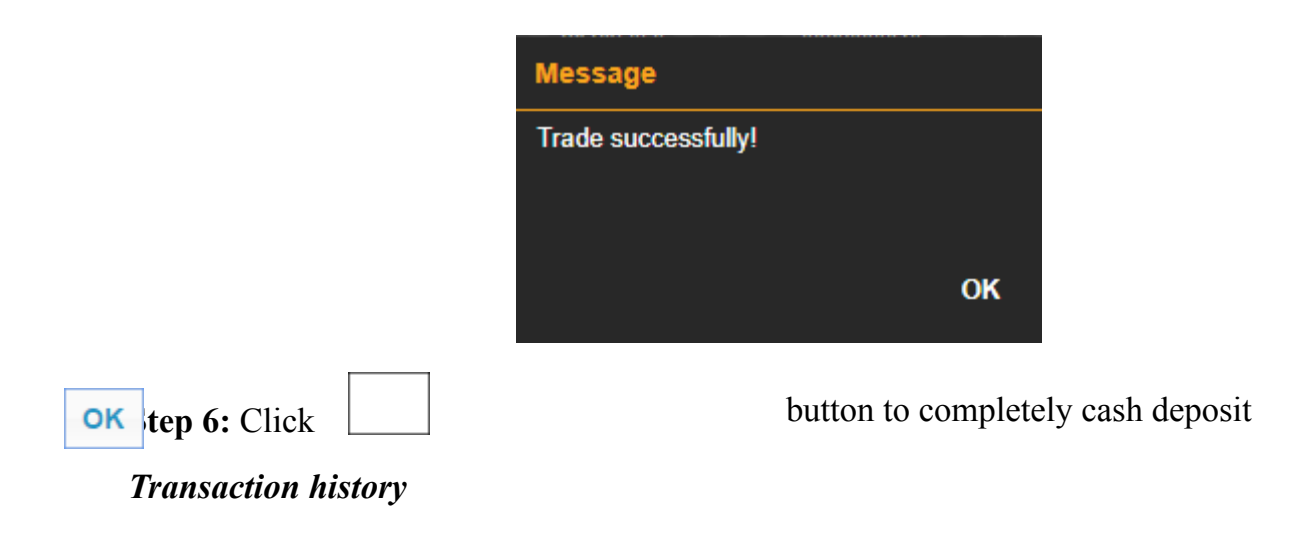

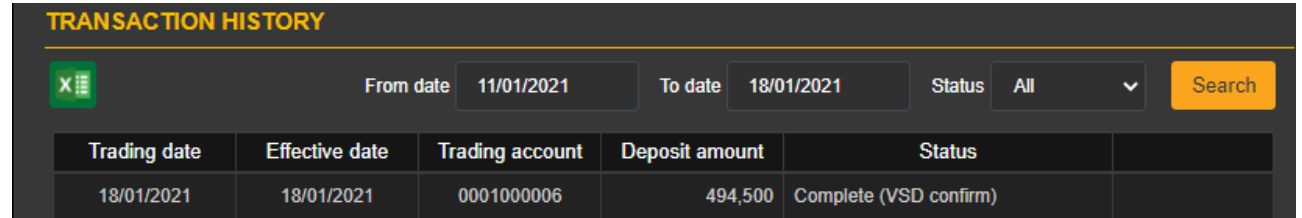

*Description:* "Transaction history" screen allows customer to check the deposit history of from Futures to Margin account (VSD) that the customer performed

**Step 1**: Enter information as below:

- ⮚ From date
- ⮚ To date
- ⮚ Status

**Step 2:** Click **Stearch** button to search for information

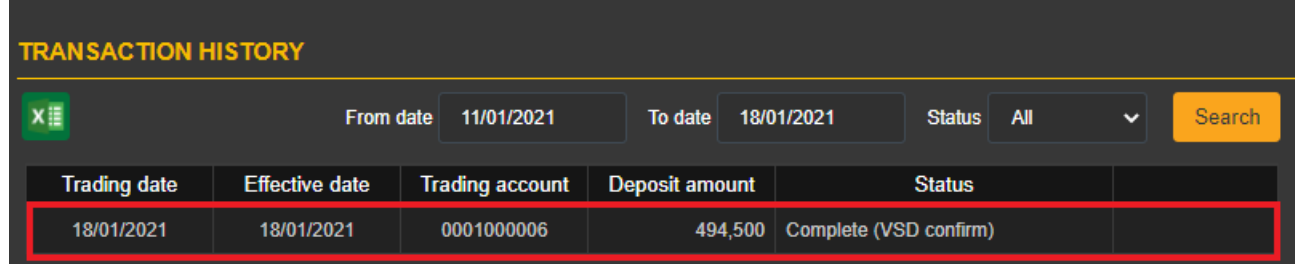

*Note:*

+ Customize the number of records per page, press customize according to what customer performed

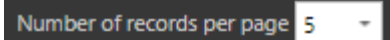

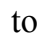

+ When the number of records has multiple pages, choose the number of pages that customer want to see. Click the number of pages to see

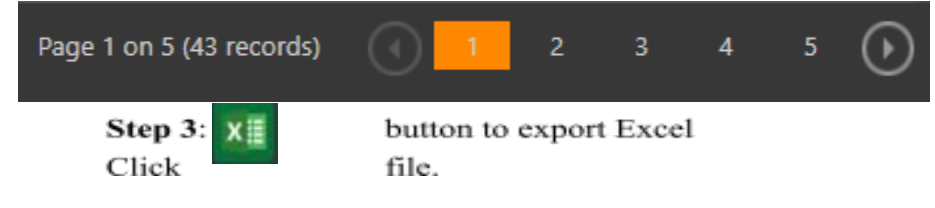

**3.2 Cash Withdrawal**

## **3.2.1 Cash Withdrawal from Margin account (VSD) to Futures account**

On the menu Bar, press **"Utilities" => "From Margin account (VSD) to Futures account"**

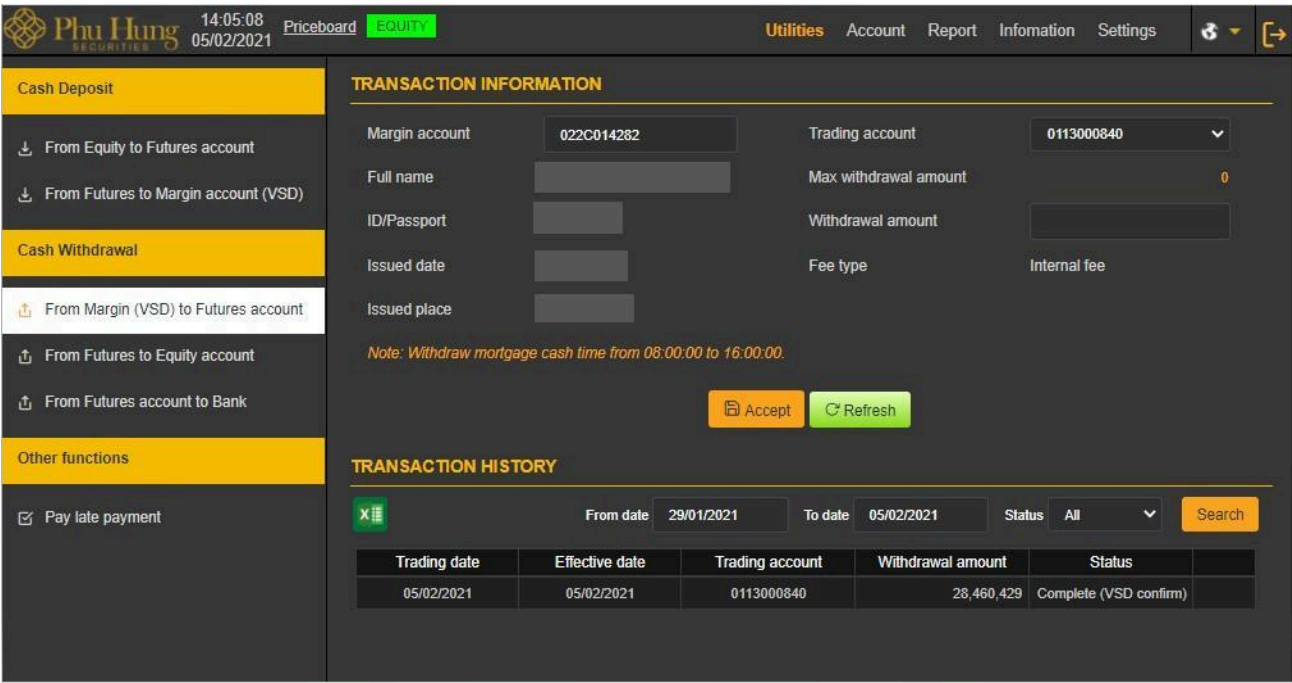

*Description:* Customer withdraw money from the margin account is managed by VSD to the trading account is managed by PHS

**Step 1:** At "Margin account" box choose trading account to cash withdraw

**Step 2:** Enter withdrawal amount.

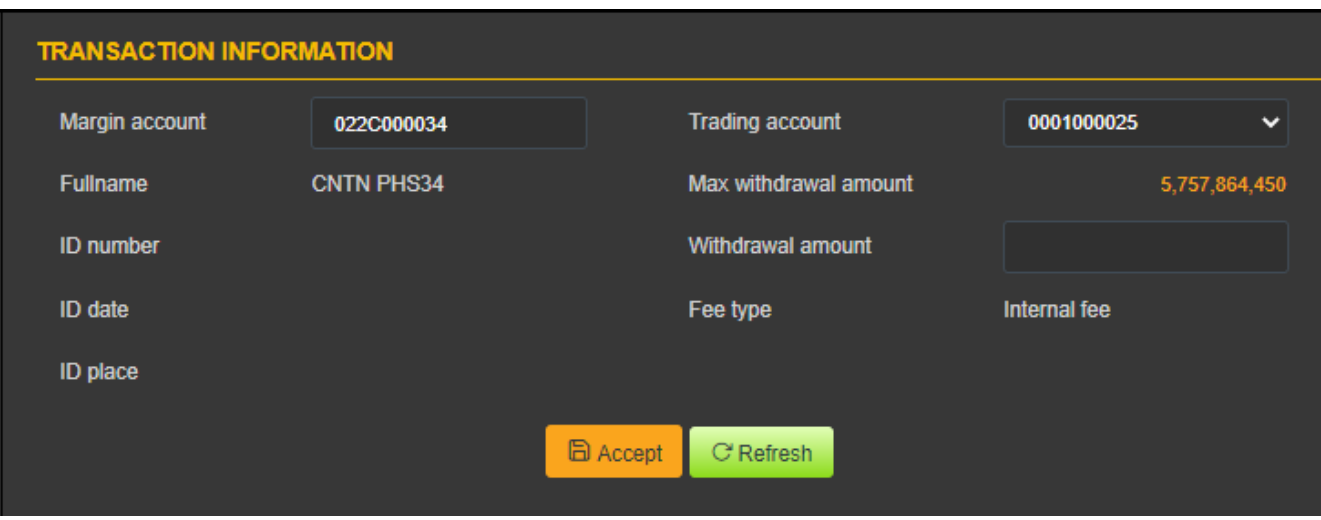

**Note***:* The withdrawal amount must be less than or equal to the maximum amount withdrawn.

#### **Step 3: Confirm to perform transaction**

- Click **CRefresh** button to re-perform withdrawal transaction
- Click  $\Box$  B Accept button to cash withdraw => Show the screen to confirm payment information.

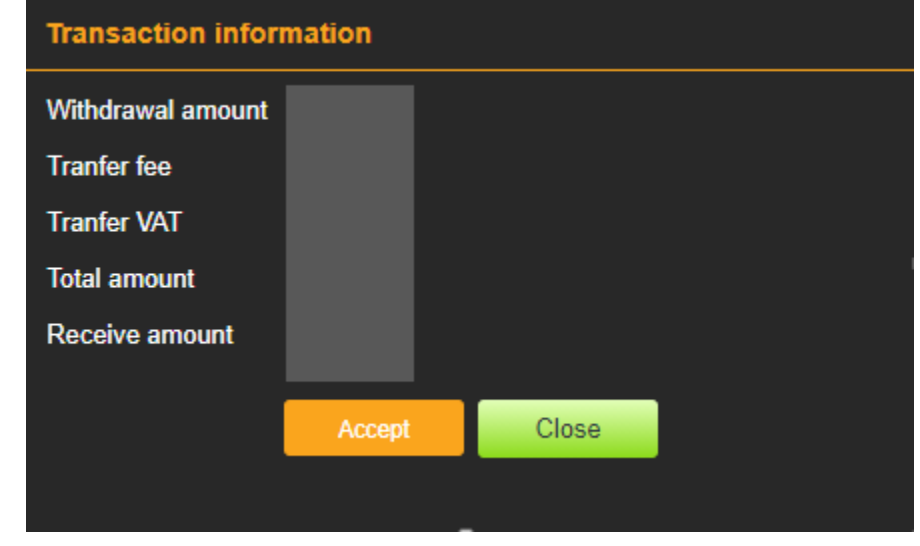

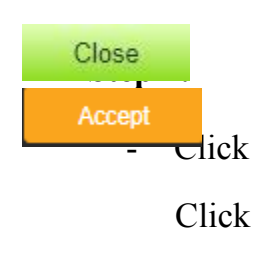

 $\frac{1}{\sqrt{1-\frac{1}{\sqrt{1-\frac{1$ 

Click button to cash withdraw. Show message "Trade successfully!"

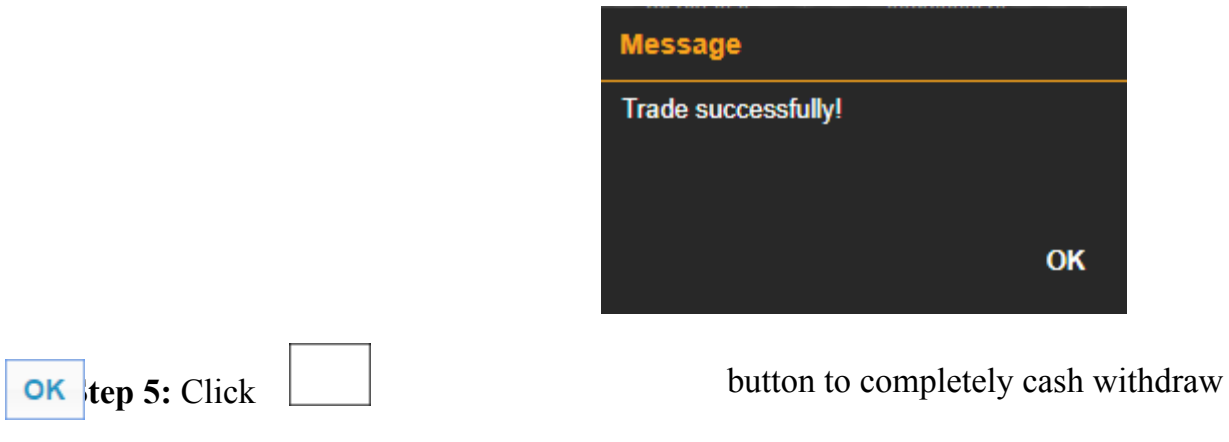

## *Transaction history*

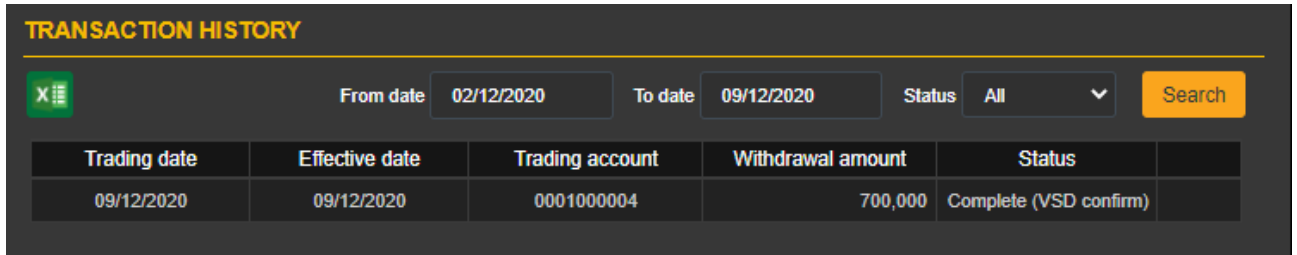

*Description:* "Transaction history" screen allows customer to check the payment history of cash deposit from margin account to derivative trading account that the customer performed

#### **Step 1**: Enter information

- ⮚ From date
- ⮚ To date
- ⮚ Status

**Step 2:** Click **Stearch** button to search for information

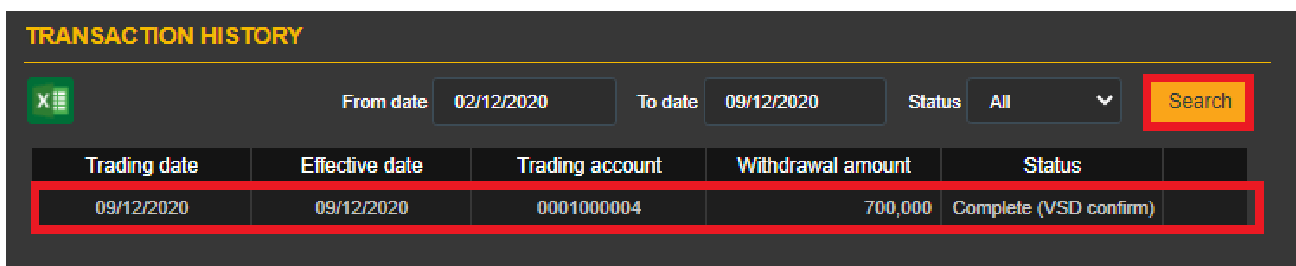

*Note:*

+ Customize the number of records per page, press customize according to what customer performed

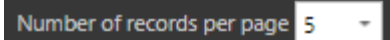

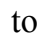

+ When the number of records has multiple pages, choose the number of pages that customer want to see. Click the number of pages to see

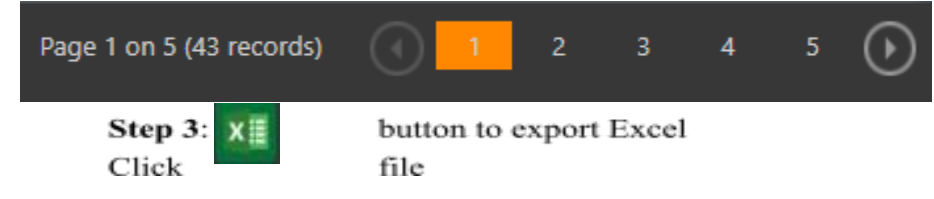

#### **3.2.2 From Futures to Equity account**

On the Menu Bar, press **"Utilities" => "From Futures to Equity account"**

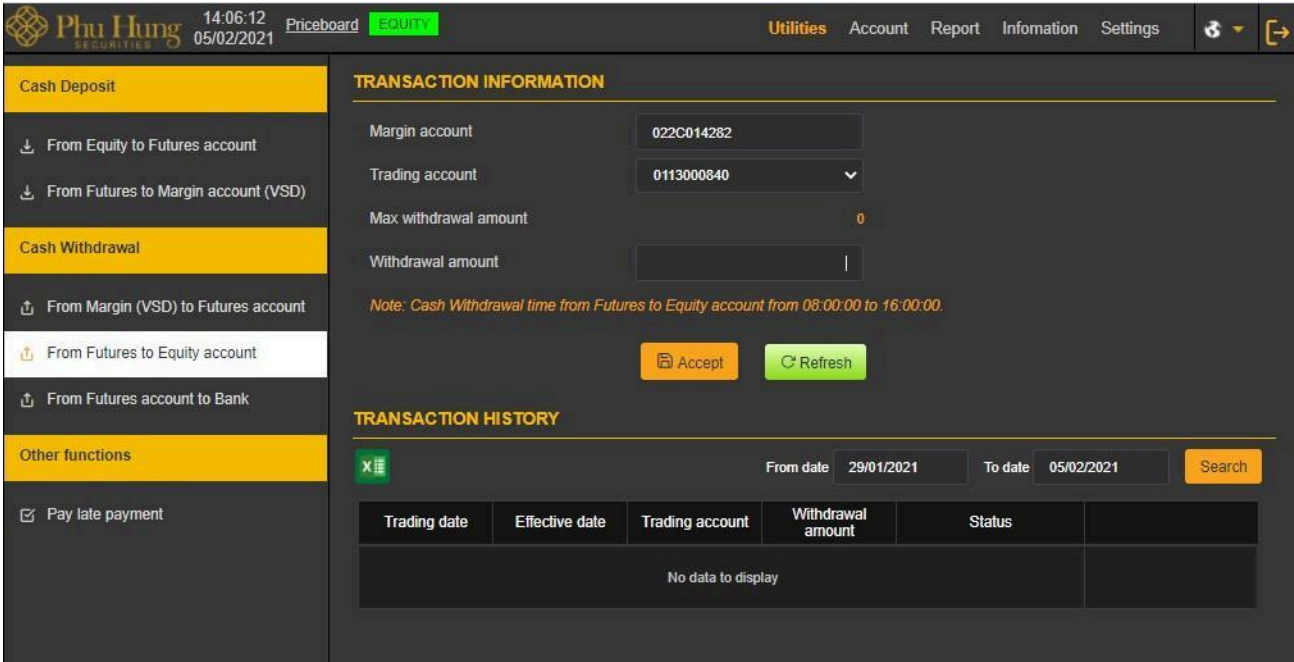

*Description:* In case customer want to transfer money from derivatives account to underlying account

**Step 1:** At "Trading account" box choose trading account to cash withdraw

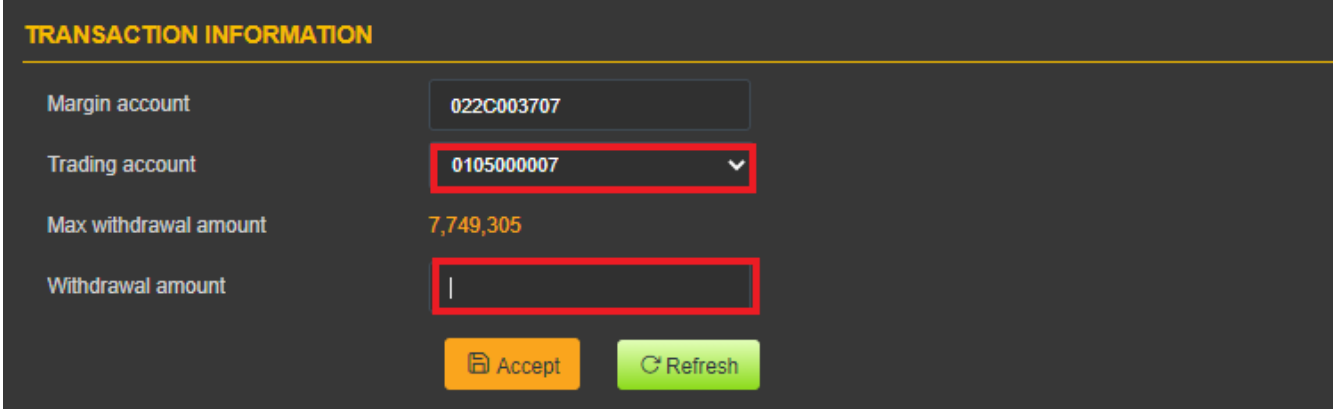

**Step 2:** Enter withdrawal amount.

*Note*: The amount withdrawn must be less than or equal to the maximum amount withdrawn.

## **Step 3.**

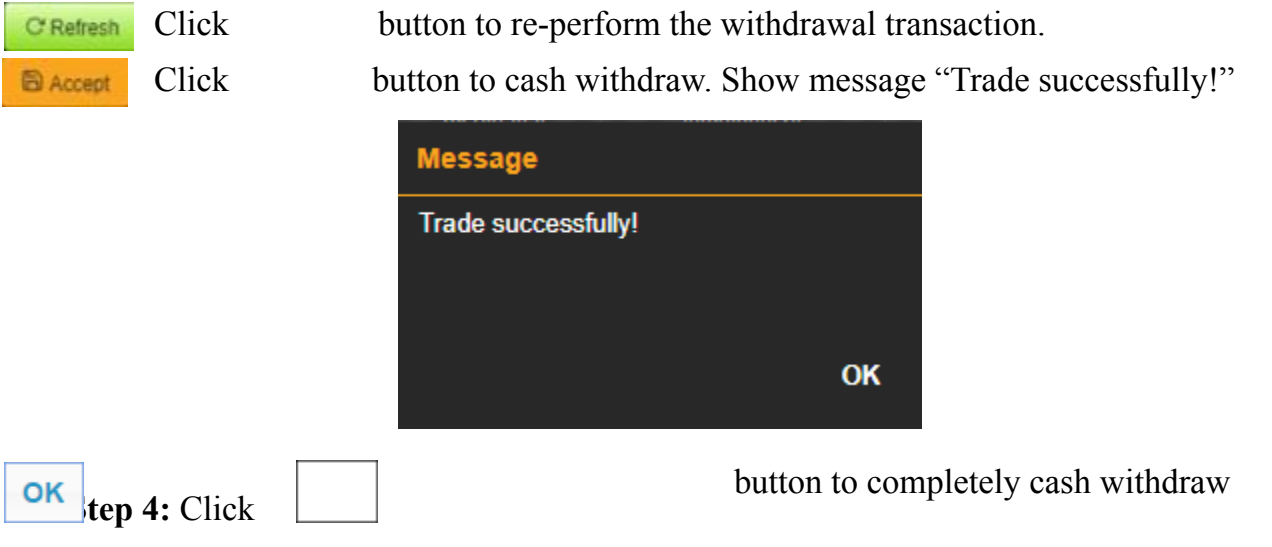

*Transaction history*

*Description*: "Transaction history" screen allows customer to check the withdrawal history from derivative trading account to underlying account that the customer performed

| <b>TRANSACTION HISTORY</b> |                       |                        |                      |            |                   |         |            |  |  |        |  |
|----------------------------|-----------------------|------------------------|----------------------|------------|-------------------|---------|------------|--|--|--------|--|
| xi                         |                       |                        | From date            | 02/12/2020 |                   | To date | 09/12/2020 |  |  | Search |  |
| <b>Trading date</b>        | <b>Effective date</b> | <b>Trading account</b> | Withdrawal<br>amount |            | <b>Status</b>     |         |            |  |  |        |  |
| 09/12/2020                 | 09/12/2020            | 0001000025             |                      |            | $50,000$ Complete |         |            |  |  |        |  |

**Step 1**: Enter information

- □ From date
- □ To date

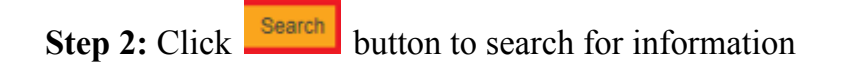

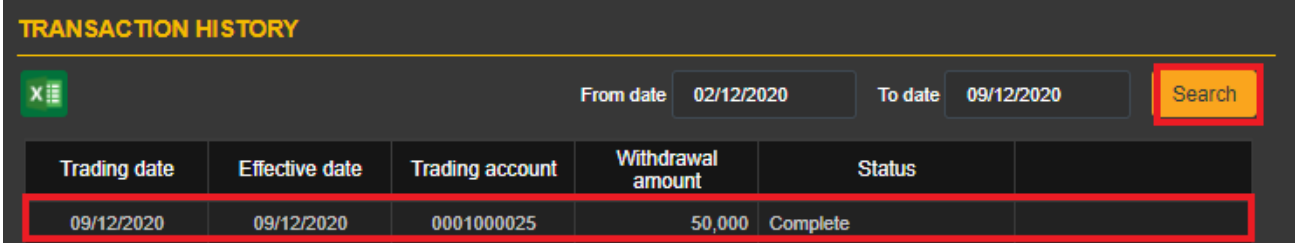

#### *Note:*

+ Customize the number of records per page, press to customize to customize according to what customer performed

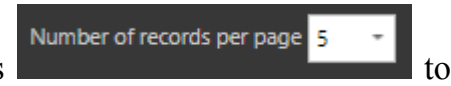

+ When the number of records has multiple pages, choose the number of pages that customer want to see. Click the number of pages to see

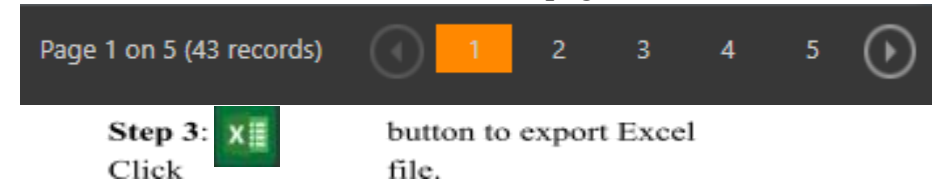

#### **3.2.3 From Futures account to Bank**

On the Menu Bar, press **"Utilities"** => **"From Futures account to Bank"**

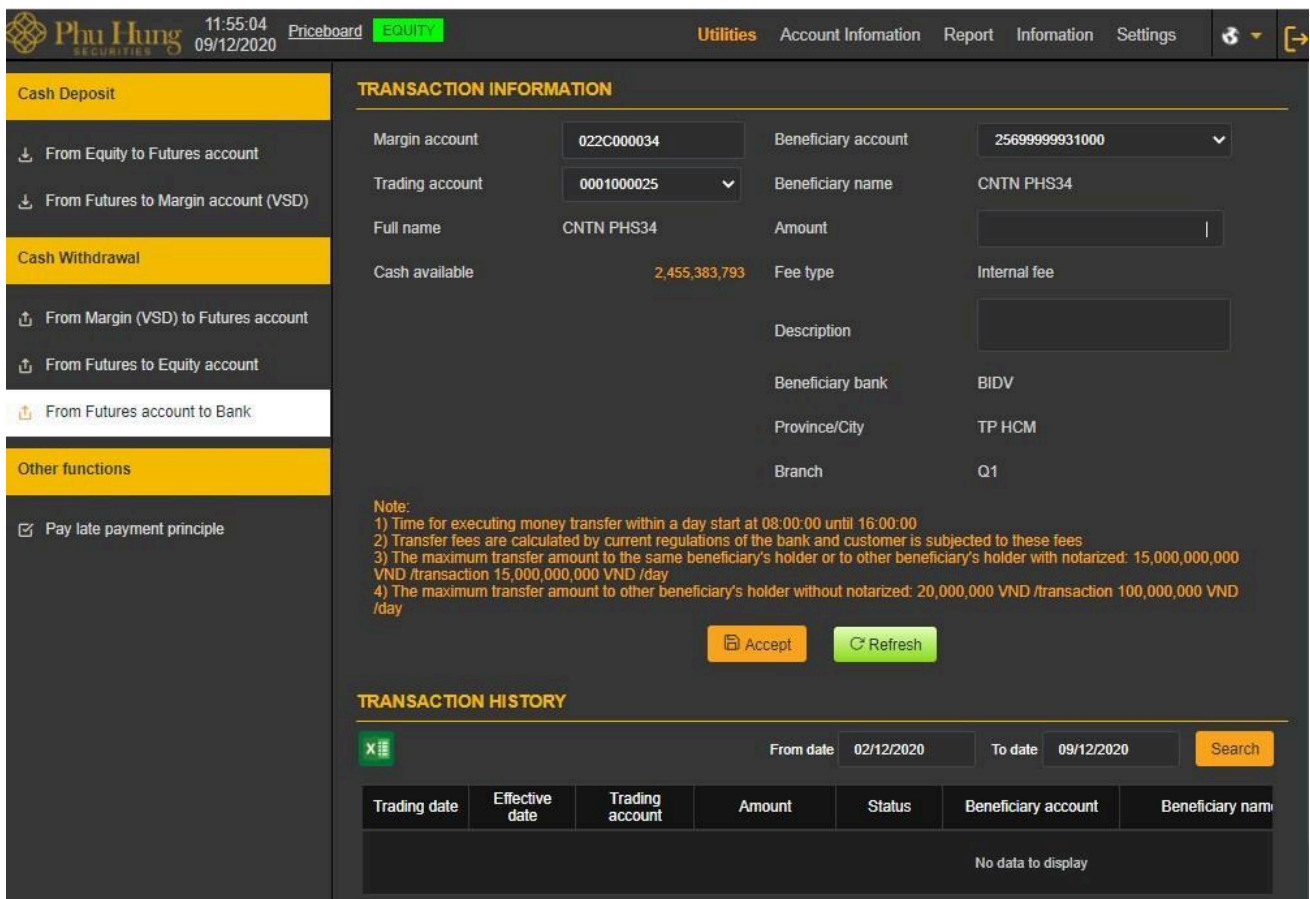

*Description:* The purpose for customer transfer from Futures account to Bank account registerred at PHS

Transaction information screen show information such as margin account, trading account, full name, maximum amount to be transferred and related information of benificiary such as: benificiary name, benificiary account, benificiary bank,…

**Step 1:** Choose benificiary account then the information of beneficiary, beneficiary bank, province/city and the Branches/Trading offices will be loaded according to the beneficiary's number.

**Step 2:** Enter amount

*Note:* The amount transferred must be less than or equal to the maximum amount transferred.

**Step 3:** Click **CRefresh** button to re-perform the transfer from the transaction account to the bank

Click  $\Box$   $\Box$  Accept button to transfer money to bank account and show confirmation screen of transfer money information

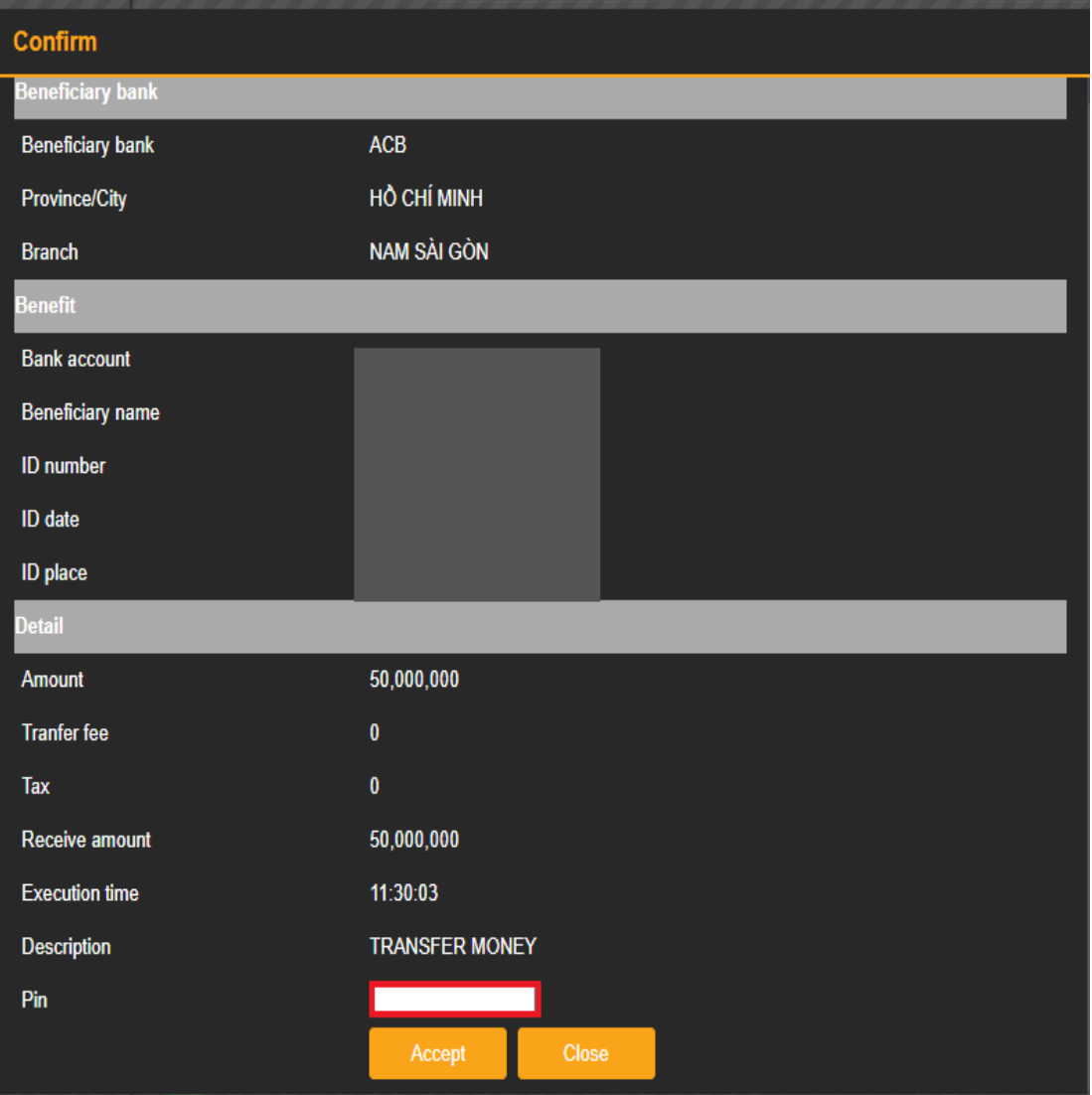

OTP code is sent via SMS to the customer's phone number. Customer enter the OTP that has just been sent to SMS in the verification code field.

## **Step 4:**

- Click  $\begin{array}{c|c} \text{Close} & \text{button to exit the screen} \end{array}$ 

- Click

button to confirm request. Show message "Trade successfully!"

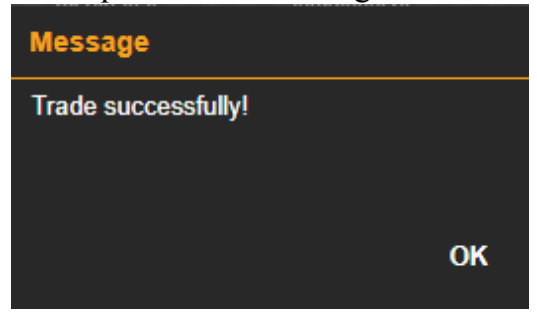

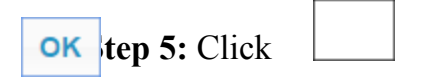

#### *Transaction history*

*Description:* "Transaction history" screen allows customer to search transaction history from derivative account to bank account that customer has perform

| <b>TRANSACTION HISTORY</b> |                          |                    |                  |               |                       |                   |  |  |  |  |  |  |
|----------------------------|--------------------------|--------------------|------------------|---------------|-----------------------|-------------------|--|--|--|--|--|--|
| x≣                         |                          |                    | <b>From date</b> | 02/12/2020    | 09/12/2020<br>To date | Search            |  |  |  |  |  |  |
| <b>Trading date</b>        | <b>Effective</b><br>date | Trading<br>account | Amount           | <b>Status</b> | Beneficiary account   | Beneficiary name  |  |  |  |  |  |  |
| 09/12/2020                 | 09/12/2020               | 0001000006         | 12.000,000       | Complete      | 1251200002356         | <b>CNTN PHS03</b> |  |  |  |  |  |  |
| 09/12/2020                 | 09/12/2020               | 0001000006         | 6,000,000        | Complete      | 1251200002356         | <b>CNTN PHS03</b> |  |  |  |  |  |  |

**Step 1**: Enter information

- ⮚ From date
- ⮚ To date

**Step 2:** Click **Stearch** button to search for information

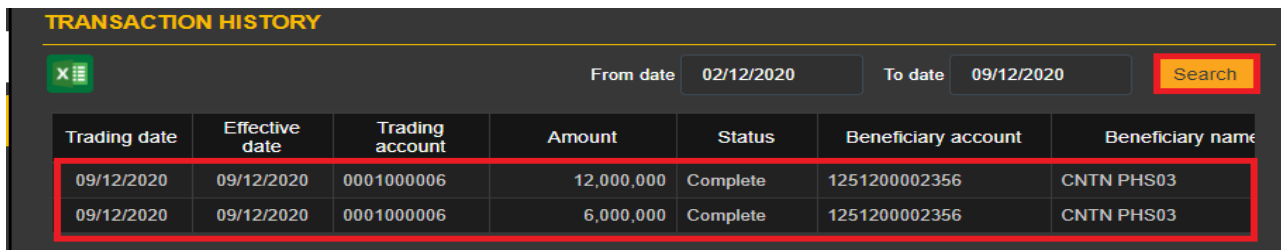

#### *Note:*

 $+$  Customize the number of records per page, press customize according to what customer performed

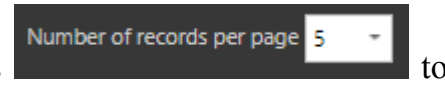

+ When the number of records has multiple pages, choose the number of pages that customer want to see. Click the number of pages to see

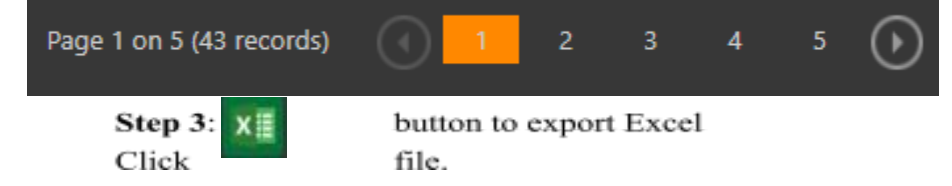

## **3.3 Other functions**

## **3.3.1 Pay late payment principle**

On the Menu Bar, press **"Utilities" => "Pay late payment principle"**

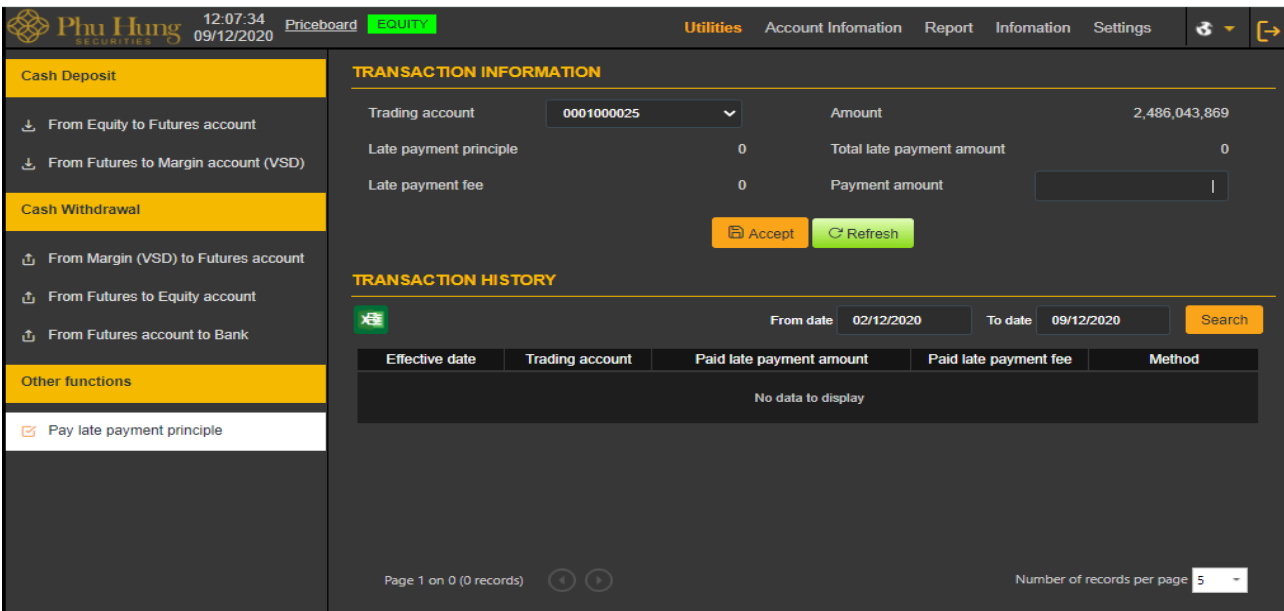

*Description:* The purpose for customer to pay late payment

Transaction information screen show information such as amount, late payment principle, late payment fee, total late payment amount, payment amount.

**Step 1.** Enter payment amount

*Note:* The payment amount must be less than or equal to the total late payment

#### **Step 2.**

- $\overline{\text{Click}}$   $\overline{\text{C}$  Refresh button to re-perform the payment
- Click **B** Accept button to pay late payment. Show message "Trade successfully!"

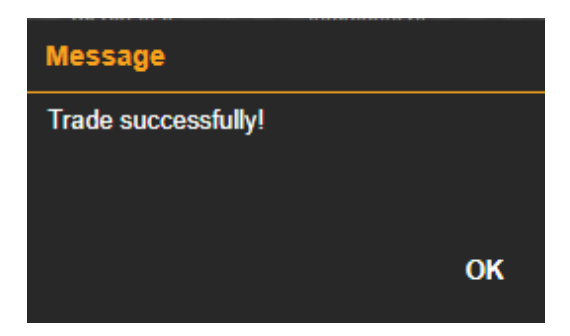

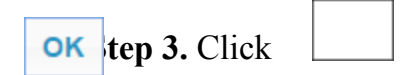

button to completely pay late payment

*Transaction history*

#### **Step 1**: Enter information

- ⮚ From date
- ⮚ To date

# **Step 2:** Click **Search** button to search for information

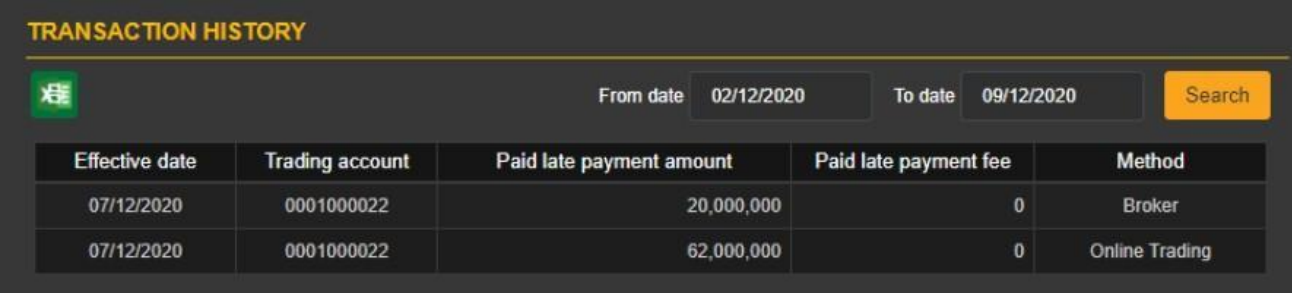

#### *Note:*

+ Customize the number of records per page, press

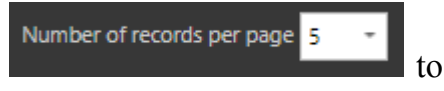

customize according to what customer performed + When the number of records has multiple pages, choose the number of pages that

customer want to see. Click the number of pages to see

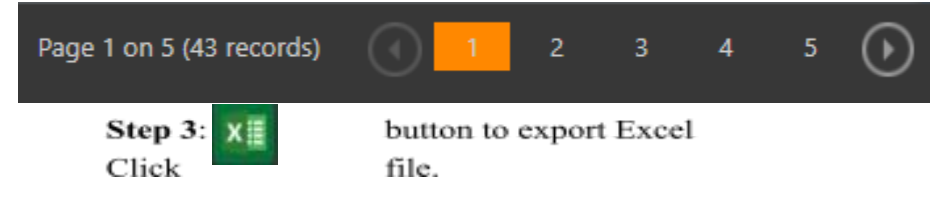

## **IV. TAB ACCOUNT**

#### **4.1 Account information**

- "Account information" screen is the general search screen, it allows customer to search the balance of money, stock value, asset value, due margin amount must deposit, fee, customer's total late payment,…

**Step 1:** Choose "Account" => "Summary account information". The screen shows the general information of the trading account for which the customer has choosed Default trading account in the tab Setting/Setting up default account.

**Trading account information** 

Balance

#### **TRADING ACCOUNT INFORMATION**

Not accot valu

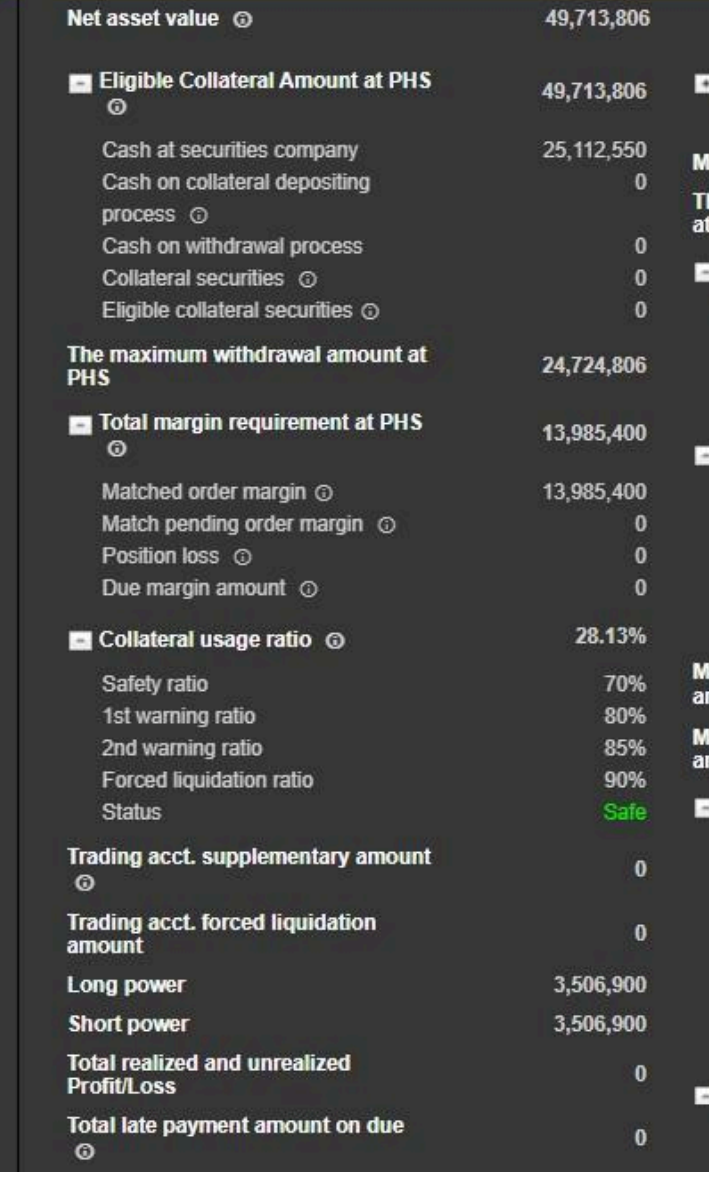

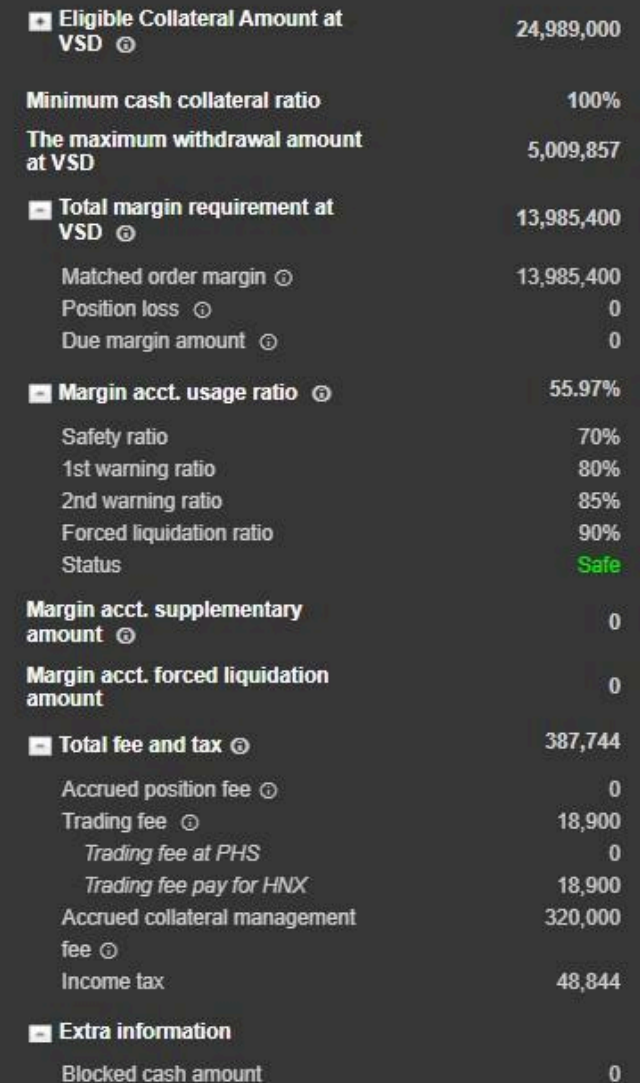

**Step 2:** Information fields have sub-branches, choose '+' button to show detail:

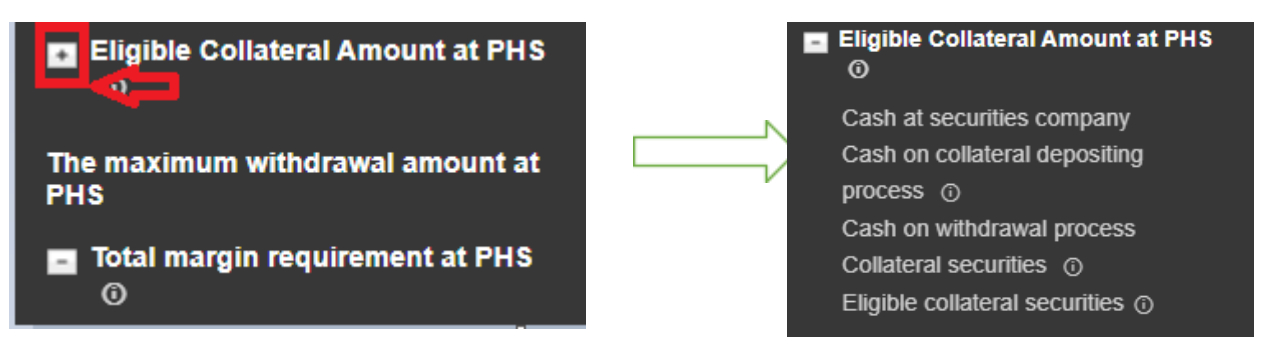

At the bottom of the account summary screen, there is a section showing the content of collateral account general securities.

The screen "Collateral securities" is the screen of general search, allowing customer to search the balance of margin securities as collateral. On the Menu Bar, choose "Account" Tab => "Collateral securities". The screen shows the margin securities information of the trading account, for which the customer has choosed default trading account in the tab Setting/Setting up the default account

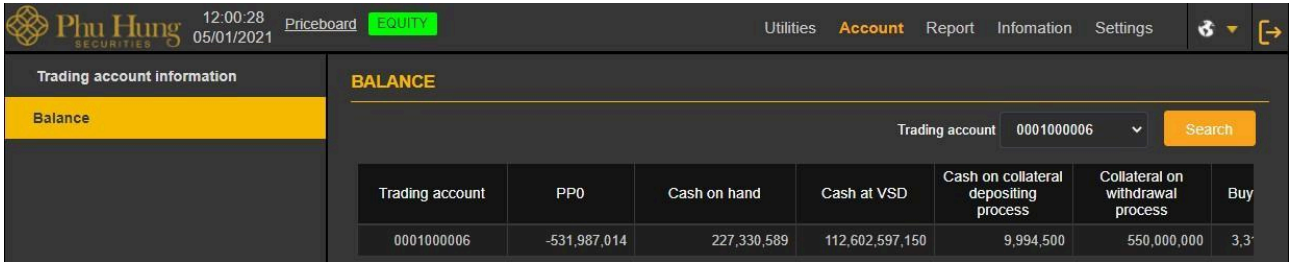

#### **4.2Balance**

"Balance" screen allows customer to search balance money

On the Menu Bar, choose "**Account**" tab => "**Balance**".

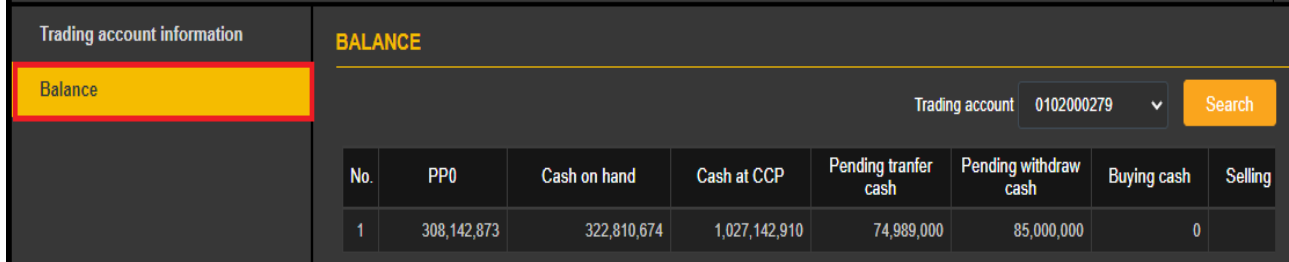

#### **V. REPORT**

Reporting system such as:

- Match order history
	- Order history
	- Cash transaction history on DMA (VSD)
	- Cash transaction history on DTA
	- Collateral transaction history
	- Profit/loss
	- Late payment statement
	- Position statement
	- Position fee statement
	- Account statement
	- Report on handlling of violations

**Step 1:** Choose report to see

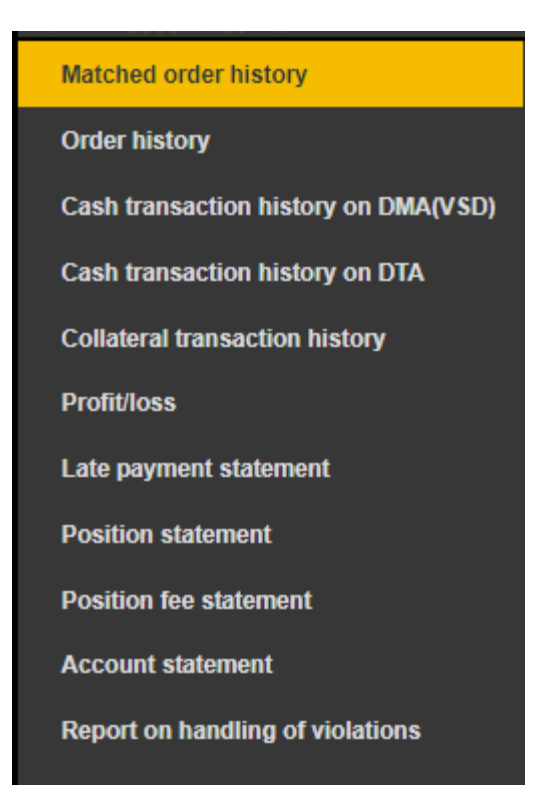

**Step 2:** Choose trading account

| <b>Trading account</b>     |         | <b>Instrument</b> |            | From date                                                            |  | To date                |  | Order type           |               |                                                |
|----------------------------|---------|-------------------|------------|----------------------------------------------------------------------|--|------------------------|--|----------------------|---------------|------------------------------------------------|
| 0001000025<br>$\checkmark$ |         | <b>ALL</b>        |            | 02/12/2020                                                           |  | 09/12/2020             |  | $\checkmark$         | <b>Search</b> |                                                |
| Instrument                 | through |                   |            | <b>Match quantity</b>                                                |  | Average match<br>price |  | <b>Match value</b>   |               | Tin                                            |
| VN30F2110                  | Normal  |                   |            |                                                                      |  | 925.40                 |  | 370,160,000          |               |                                                |
| VN30F2110                  | Normal  |                   |            |                                                                      |  | 925.40                 |  |                      |               |                                                |
| VN30F2110                  | Normal  |                   |            |                                                                      |  | 932.00                 |  |                      |               |                                                |
| VN30F2110                  | Normal  |                   |            |                                                                      |  |                        |  |                      |               |                                                |
|                            |         |                   | Normal/Put | Order type<br><b>Buy</b><br><b>Buy</b><br><b>Sell</b><br><b>Sell</b> |  | 4<br>171<br>200        |  | <b>All</b><br>932.00 |               | 92.540.000<br>15,937,200,000<br>18,640,000,000 |

**Step 3:** Enter information for search

- ⮚ Code
- ⮚ From date
- ⮚ To date
- ⮚ Transaction type: All/Long/Short

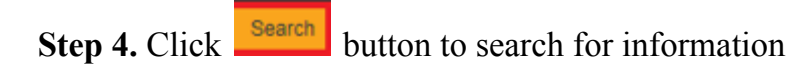

**Step 5**: Click **xime button to export Excel. Similarly, customer can check reports on the other** report

## **VI. INFORMATION**

#### **6.1 Customer information**

On the Menu bar, choose "**Information**" Tab => **"Customer information"**

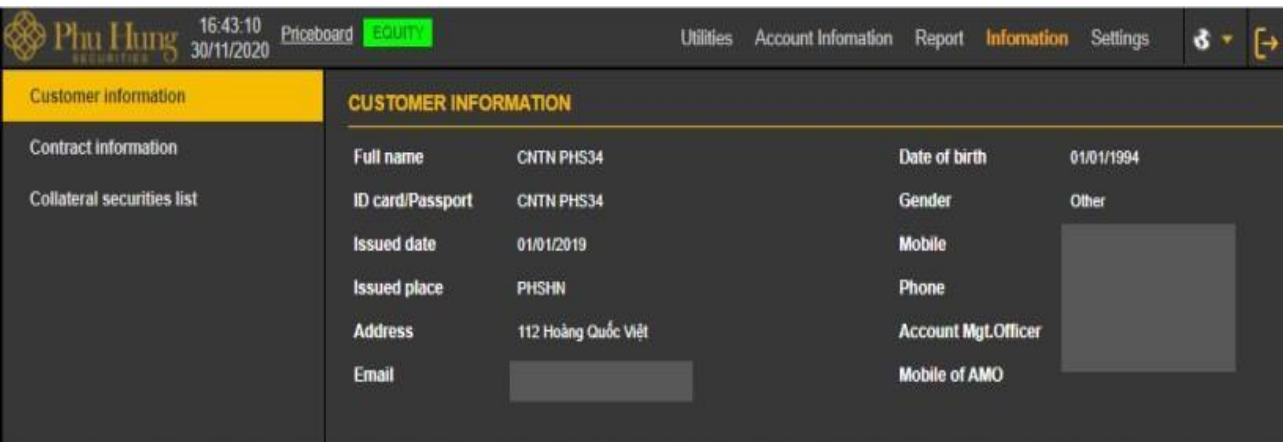

## **6.2 Contract information**

On the Menu bar, choose "**Information**" Tab => "**Contract information"**

Contract information screen:

Contract code GB05

 $\checkmark$ 

#### **CONTRACT INFORMATION**

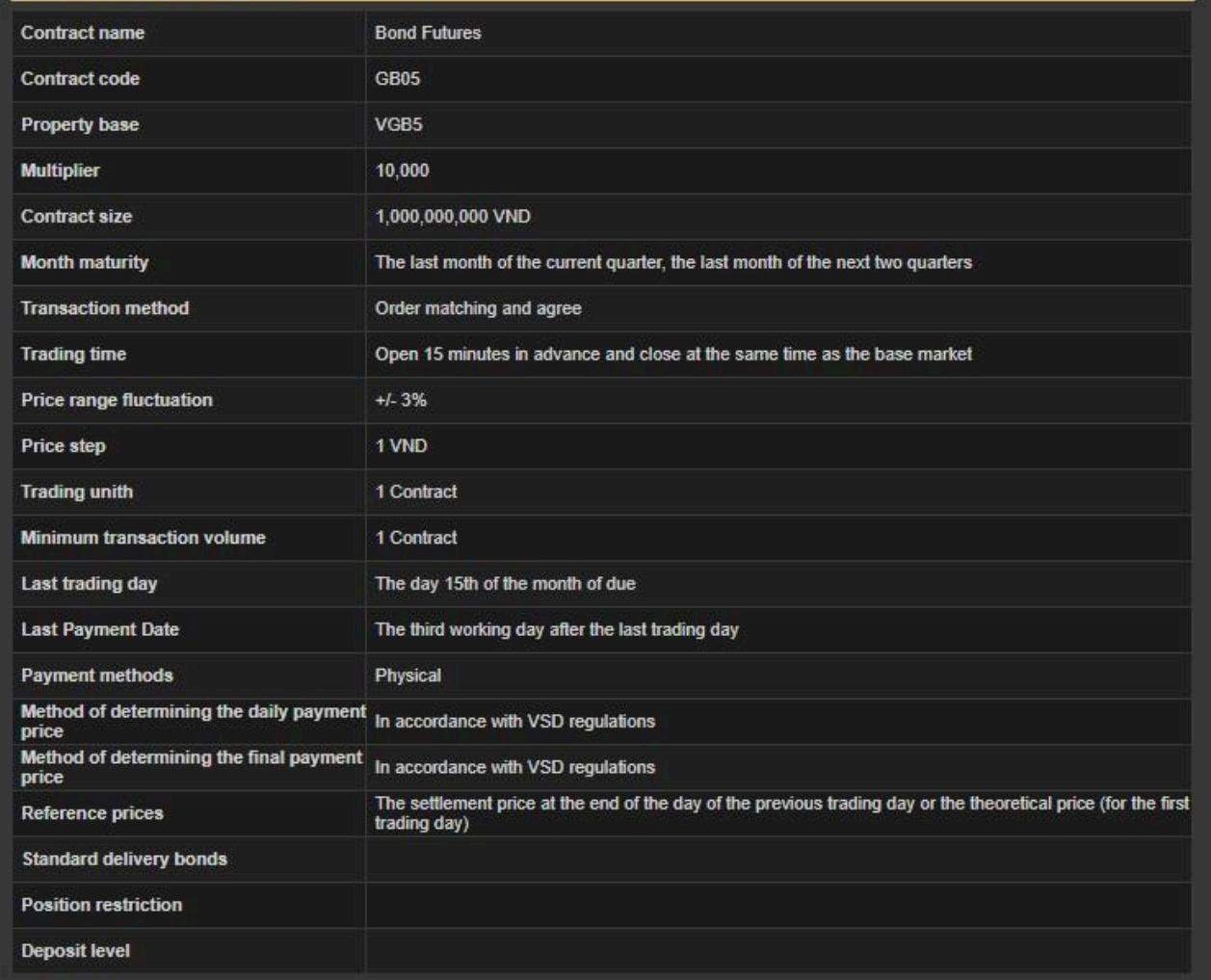

At contract code, choose contract code (Underlying asset)

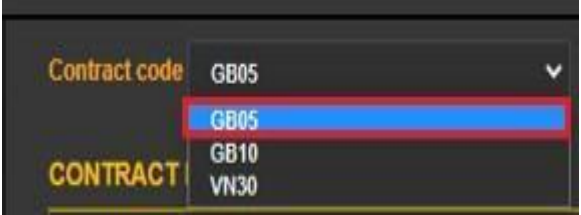

#### **6.3 Collateral securities list**

On the Menu bar, choose "**Information**" Tab => "**Collateral securities list"**

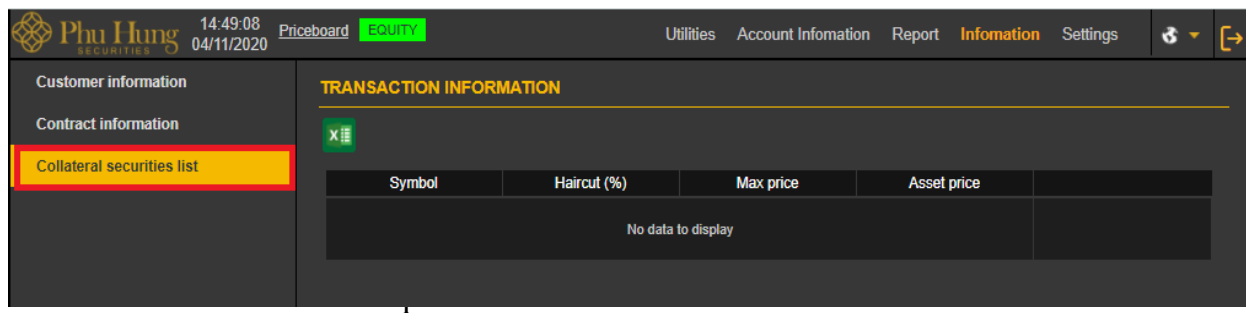

#### **VII. SETTINGS**

#### **Set default trading account**

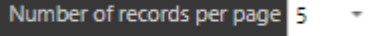

- Whe customers log into the system, the first trading account will be displayed as the default account
- Customers can change their default trading accounts by going to Tab "Settings" => "Set default trading account".

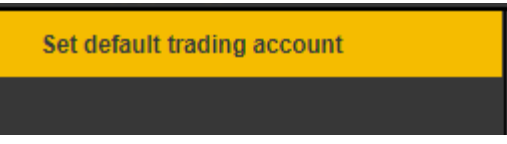

- Choose the trading account when customer want to set as default then click the button

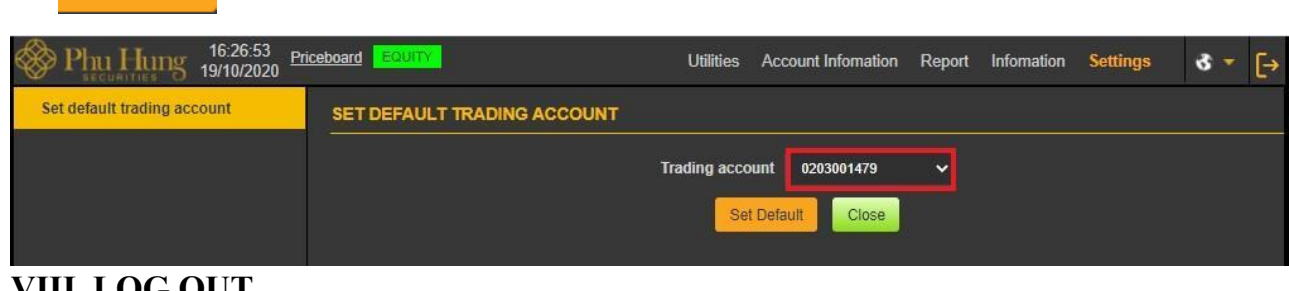

## **VIII. LOG OUT**

Set Default

- To log out of the system, click button on the information bar.